# **USPOREDBA MJERENJA VIBRACIJA KALUPA NA VIBRO-STOLU KONTAKTNO I BEZKONTAKTNO**

**Pap, Jan**

**Undergraduate thesis / Završni rad**

**2023**

*Degree Grantor / Ustanova koja je dodijelila akademski / stručni stupanj:* **Karlovac University of Applied Sciences / Veleučilište u Karlovcu**

*Permanent link / Trajna poveznica:* <https://urn.nsk.hr/urn:nbn:hr:128:465295>

*Rights / Prava:* [In copyright](http://rightsstatements.org/vocab/InC/1.0/) / [Zaštićeno autorskim pravom.](http://rightsstatements.org/vocab/InC/1.0/)

*Download date / Datum preuzimanja:* **2024-12-31**

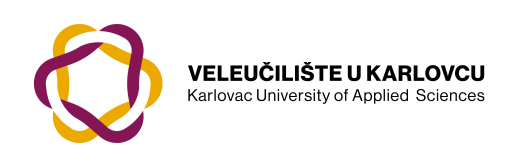

*Repository / Repozitorij:*

[Repository of Karlovac University of Applied](https://repozitorij.vuka.hr) [Sciences - Institutional Repository](https://repozitorij.vuka.hr)

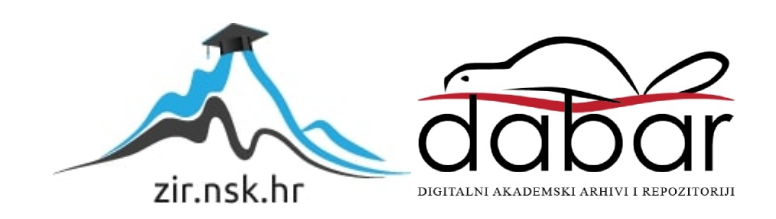

VELEUČILIŠTE U KARLOVCU STROJARSKI ODJEL STRUČNI STUDIJ MEHATRONIKE

JAN PAP

# **USPOREDBA MJERENJA VIBRACIJA KALUPA NA VIBRO-STOLU KONTAKTNO I BEZKONTAKTNO**

ZAVRŠNI RAD

Mentor: dr. sc. Josip Hoster

KARLOVAC, 2023.

Karlovac University of Applied Sciences Mechanical Engineering Department Professional undergraduate study of Mechatronics Engineering

JAN PAP

# **COMPARISSON OF VIBRO-TABLE MOUNTED MOLD CONTACT AND NON-CONTACT VIBRATION MEASUREMENT**

Final paper

KARLOVAC, 2023.

Izjavljujem da sam samostalno izradio završni rad koristeći stečena znanja tijekom studija i navedenu literaturu.

Zahvaljujem se svojemu mentoru dr.sc. Josipu Hosteru na mentorstvu, razumijevanju te brzom i srdačnom pomaganju.

Želio bih se zahvaliti svojoj obitelji te najbližim prijateljima na potpori tokom studija.

Jan Pap

# **USPOREDBA MJERENJA VIBRACIJA KALUPA NA VIBRO-STOLU KONTAKTNO I BEZKONTAKTNO**

## **SAŽETAK**

U ovome radu će se objasniti proizvodnja kalupa te što sve ulazi u taj proces, a nakon toga smo proveli ispitivanja i analize vibracija kalupa na vibro-stolu kontaktnim i bezkontaktnim ispitivanjem. Vibracije kontaktnim načinom mjerene su mobitelom i sa njegovim žiroskopom preko aplikacije Accelerometer, a bezkontaktnim načinom je mjereno snimanjem video uradka te korištenjem programa Kinovea, preko kojeg smo dobili rezultate mjerenja vibracija.

#### **KLJUČNE RIJEČI**

Kinovea Kalup Dijagrami Akcelerometar

# **COMPARISSON OF VIBRO-TABLE MOUNTED MOLD CONTACT AND NON-CONTACT VIBRATION MEASUREMENT**

#### **SUMMARY**

This paper will explain the production of molds and what goes into that process and after that we have conducted vibration analysis of a rubber mold positioned on a vibro-table and two methods od measurement were carried out (contact and contactless testing). The contact test was conducted with an android phone and its gyroscope using an application called Accelerometer and contactless test was conducted in a way to record a video and use program Kinovea to get results.

In this paper we will compare results between those two types of measurements.

## **KEY WORDS** Kinovea Rubber Mold Diagrams Accelerometer

# SADRŽAJ

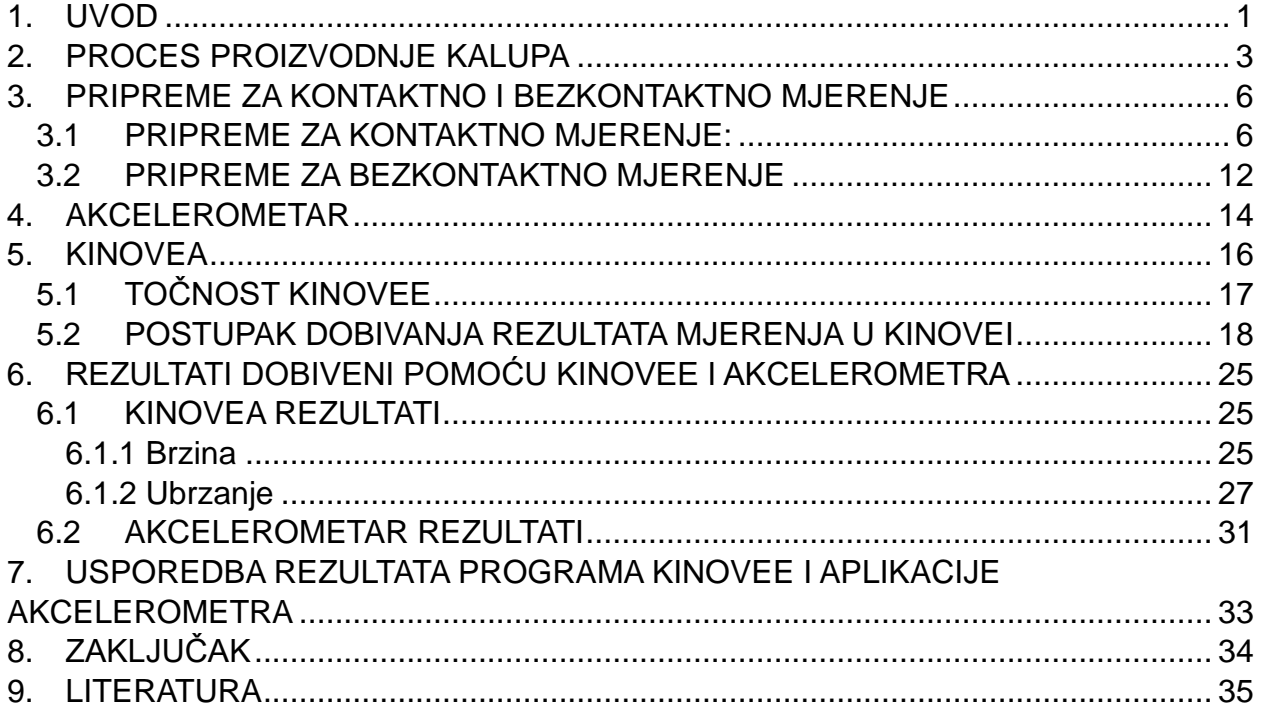

#### POPIS SLIKA

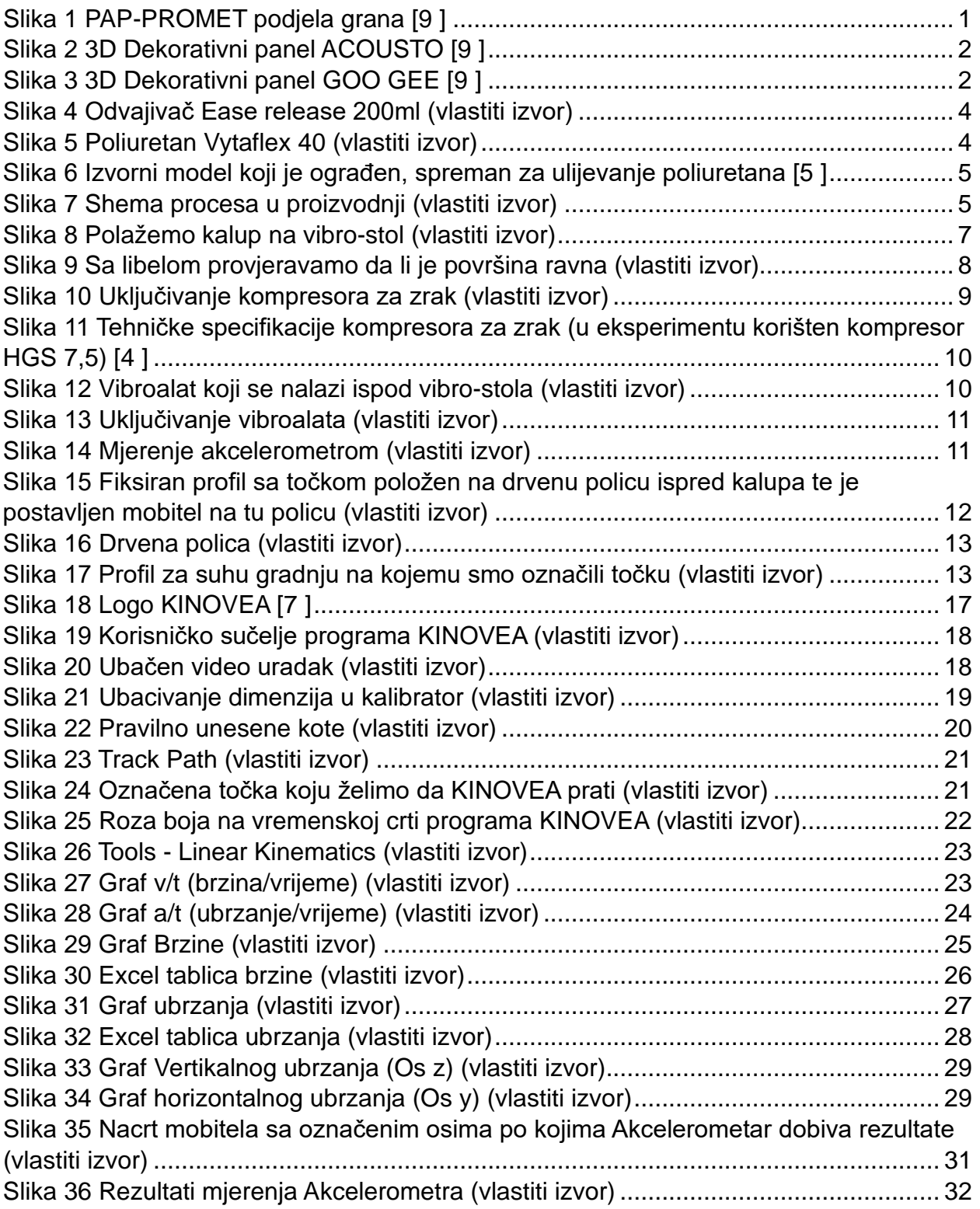

#### POPIS TABLICA

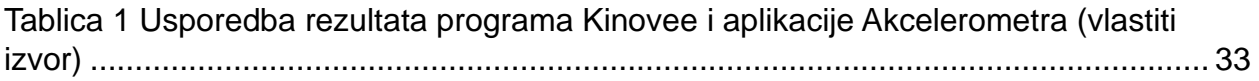

#### POPIS OZNAKA

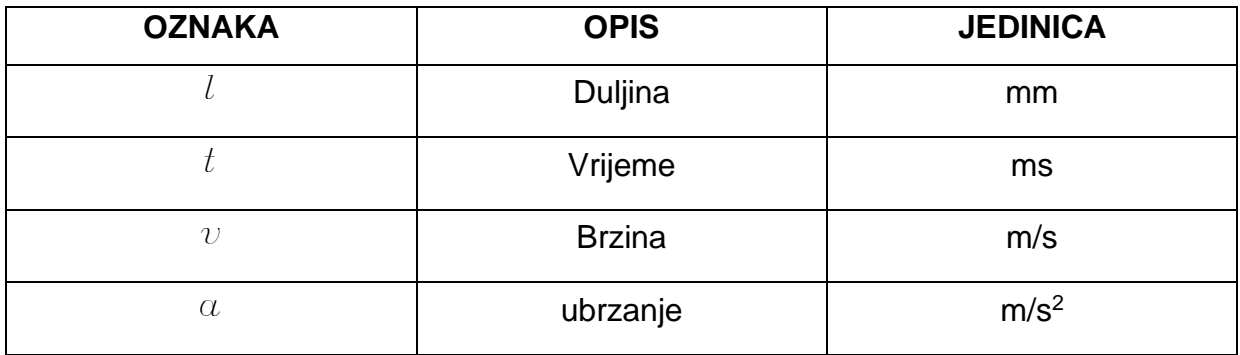

## <span id="page-10-0"></span>**1. UVOD**

Proizvodnja 3D dekorativnih gipsanih panela je dugogodišnja djelatnost kojom se bavi tvrtka Pap-promet d.o.o. te ta djelatnost pripada grani PAP-ART, a postoje još dvije grane PAP-PRO i PAP-RELAX (*S***[lika 1](#page-10-1)**).

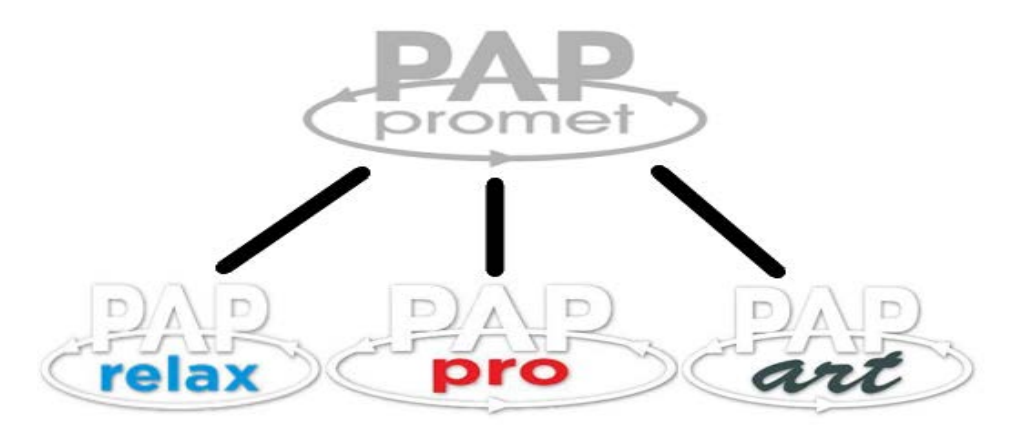

Slika 1 PAP-PROMET podjela grana [\[9 \]](#page-44-1)

<span id="page-10-1"></span>Paneli su namjenjeni da stvore 3D privid na zidu **[\(Slika 2](#page-11-0) i [Slika](#page-11-1)** *3***)**. Postavljanje se vrši tako da se lijepe na zid fleksibilnim građevinskim ljepilom te se spojevi između panela, budući da su paneli proizvedeni u dimenzijama 400x400 mm, fugiraju i bruse te na kraju bojaju u bilo koju željenu boju.

Tehnike nanosa boje mogu biti raspršavanje zrakom pomoću kompresora ili spreja i kistom jer paneli već dolaze pripremljeni za bojanje tj. premazani su primer-om.

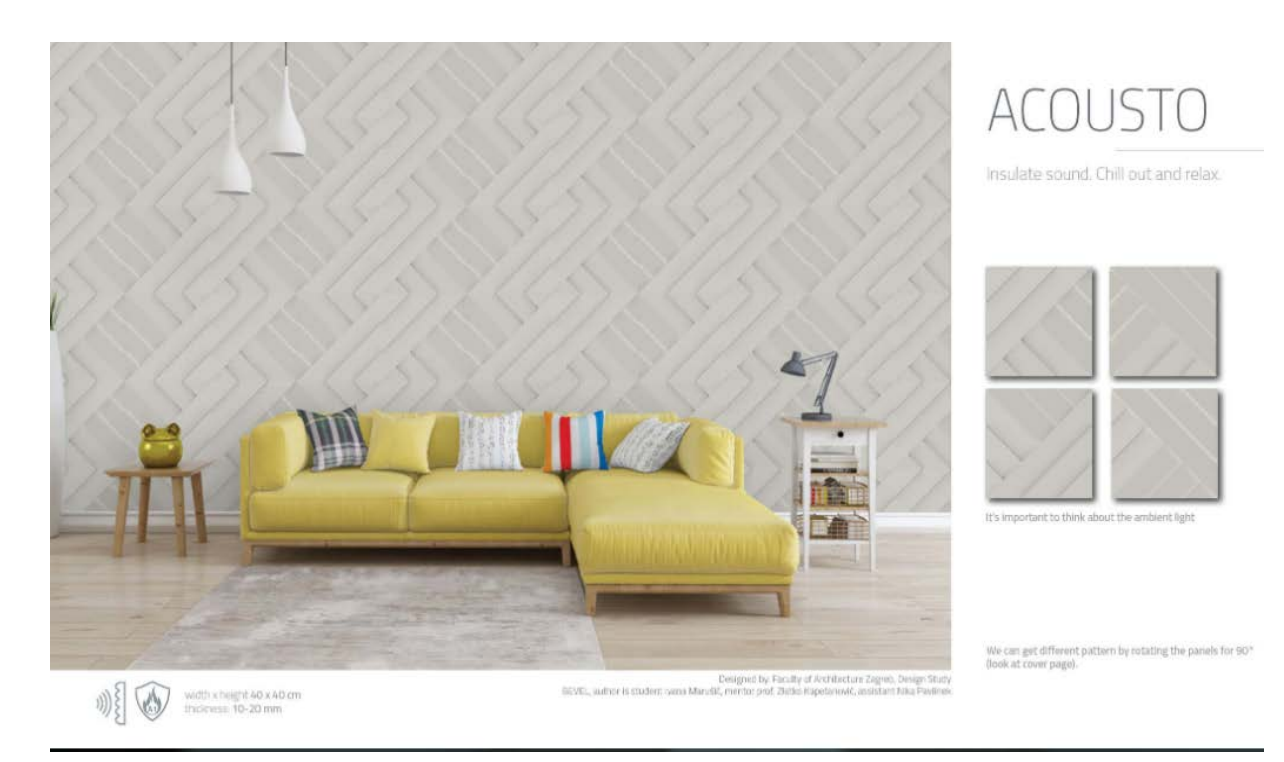

Slika 2 3D Dekorativni panel ACOUSTO [35\[9 \]](#page-44-1)

<span id="page-11-1"></span><span id="page-11-0"></span>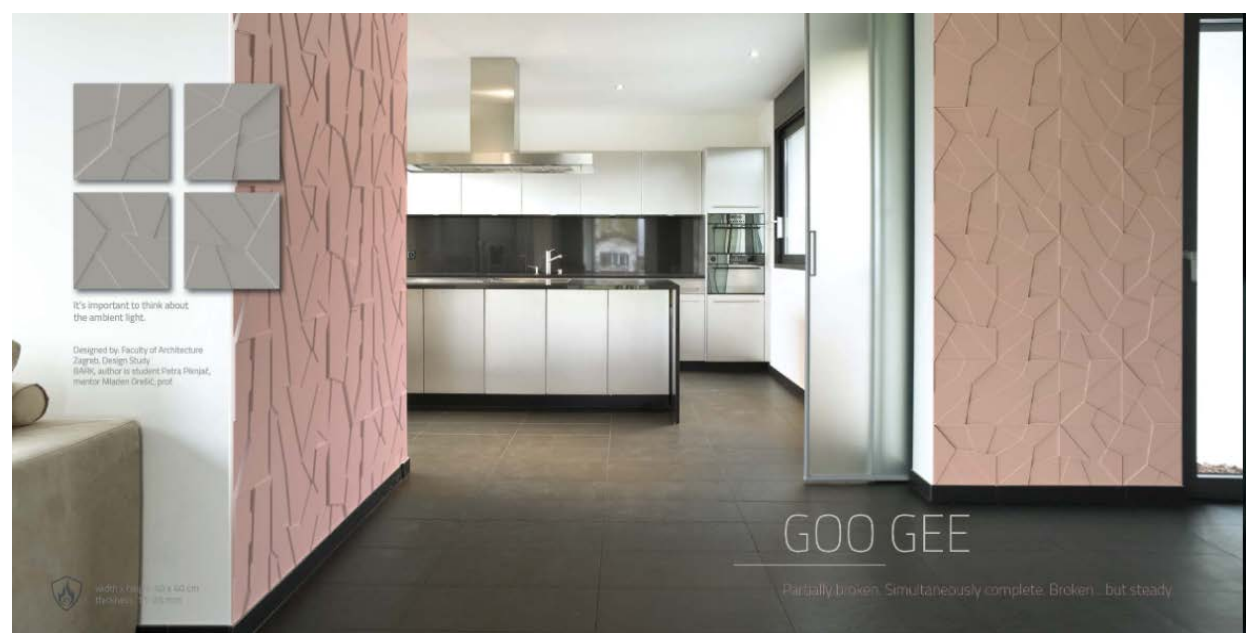

Slika 3 3D Dekorativni panel GOO GEE [\[9 \]](#page-44-1)

#### <span id="page-12-0"></span>**2. PROCES PROIZVODNJE KALUPA**

Da bi se kalup mogao napraviti potrebno je imati model po kojem će se dobiti otisak kalupa i model je najčešće 3D isprintani predmet. Model se pričvrsti za donju stranicu (npr. drvena polica, pleksiglas) te se za pričvršćivanje može koristiti i super ljepilo. Sada je potrebno koristiti odvajivač **[\(Slika](#page-13-0)** *4***)** i on služi da se, tokom sušenja kalupa oko modela, ta dva materijala ne zalijepe jedan za drugi i da ne dođe do oštećenja prilikom odvajanja. To je jako bitan korak koji će se isto tako ponoviti kada će se u gotov kalup ulijevati materijal. Još se samo mora ograditi model (npr. pleksiglas) i može se nanijeti odvajivač po cijelom modelu i isto tako svugdje oko modela gdje god će masa za izradu kalupa **[\(Slika](#page-13-1)** *5***)** doći u kontakt sa površinom.

Ako se je sve navedeno adekvatno odrađeno može se krenuti u izradu kalupa tj. može se započeti ulijevanje poliuretana oko modela te je preporučljivo da se otpočetka pa sve do kraja cilja jedna točka **[\(Slika](#page-14-0)** *6***)** i to najniža točka iz razloga da se čim više spriječi vjerovatnost zarobljavanja molekula zraka u kalupu (ako molekula zraka ostane zarobljena onda gotov kalup ima rupice na strani "lica" što nije prihvatljivo jer je svrha kalupa da postane identičan kao model po kojemu se radi). U slučaju da postoji mogućnost korištenja vakumske komore, budući da je poliuretan dvokomponentna masa, ona može dobro poslužiti jer nakon ručnog mješanja te dvije komponente opet je moguće da su se molekule zraka zarobile u tu smjesu te se onda ta zamješana smjesu može staviti u komoru te tu izvaditi zrak iz smjese te se je na taj način sigurno uklonila opasnost od mjehurića na licu gotovog modela.

Nakon što se je poliuretan ulio te se je pričekalo potrebno vrijeme da se kalup posuši onda se može odvojiti gotov kalup od izvornog modela te se sada kalup priprema da se u njega ulije gips. Opet se prije lijevanja gipsa u kalup mora nanijeti odvajivač, i kada se gips ulije i posuši možemo ga odvojiti od kalupa i imamo krajnji model. Bitno je napomenuti da ako se kalup koristi pravilno i zaista se koristi odvajivač kako je to proizvođač namijenio onda se iz jednog kalupa može dobiti više stotina krajnjih modela.

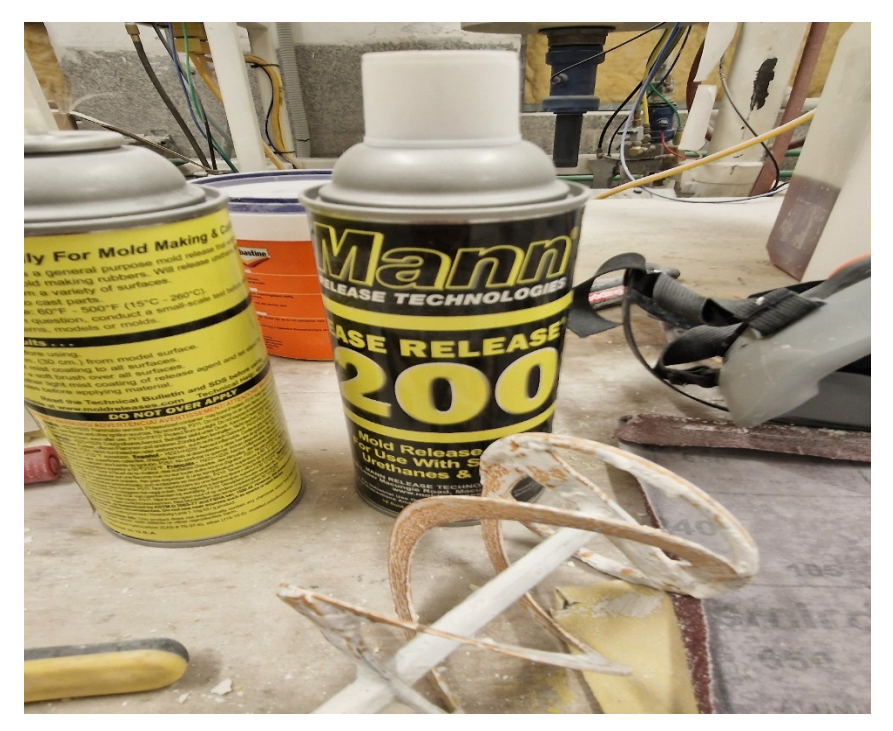

Slika 4 Odvajivač Ease release 200ml (vlastiti izvor)

<span id="page-13-1"></span><span id="page-13-0"></span>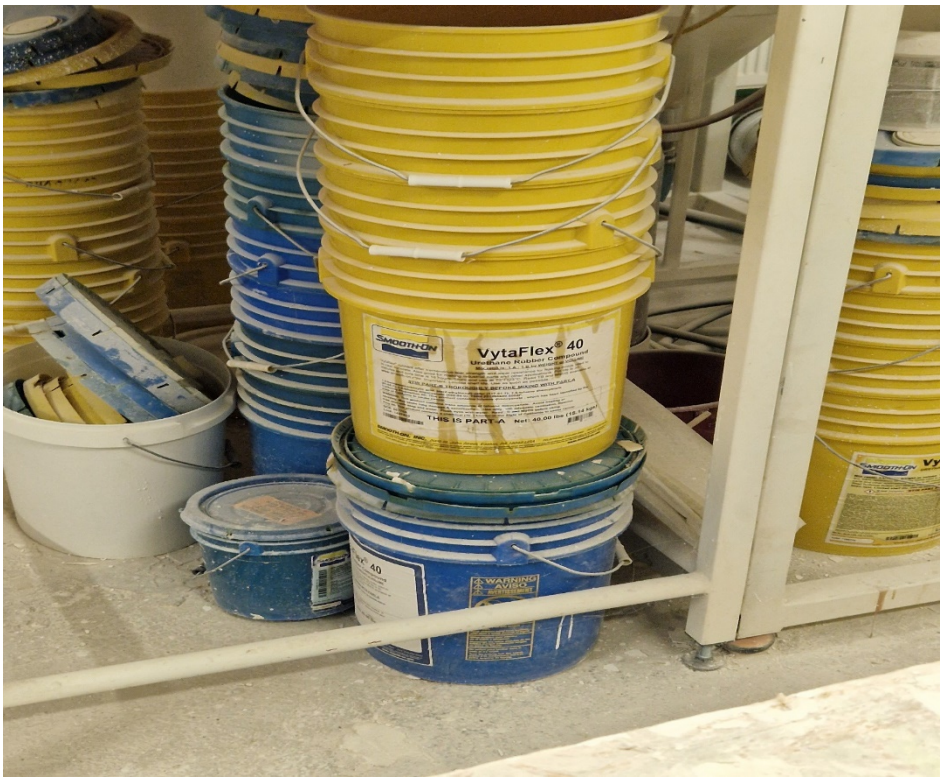

Slika 5 Poliuretan Vytaflex 40 (vlastiti izvor)

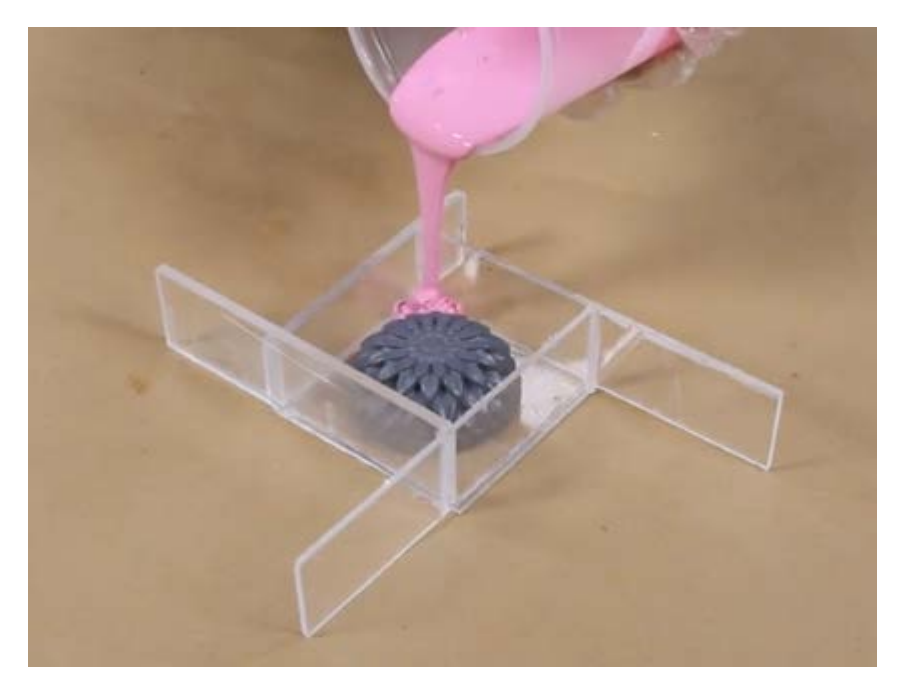

<span id="page-14-0"></span>Slika 6 Izvorni model koji je ograđen, spreman za ulijevanje poliuretana [35\[5 \]](#page-44-2)

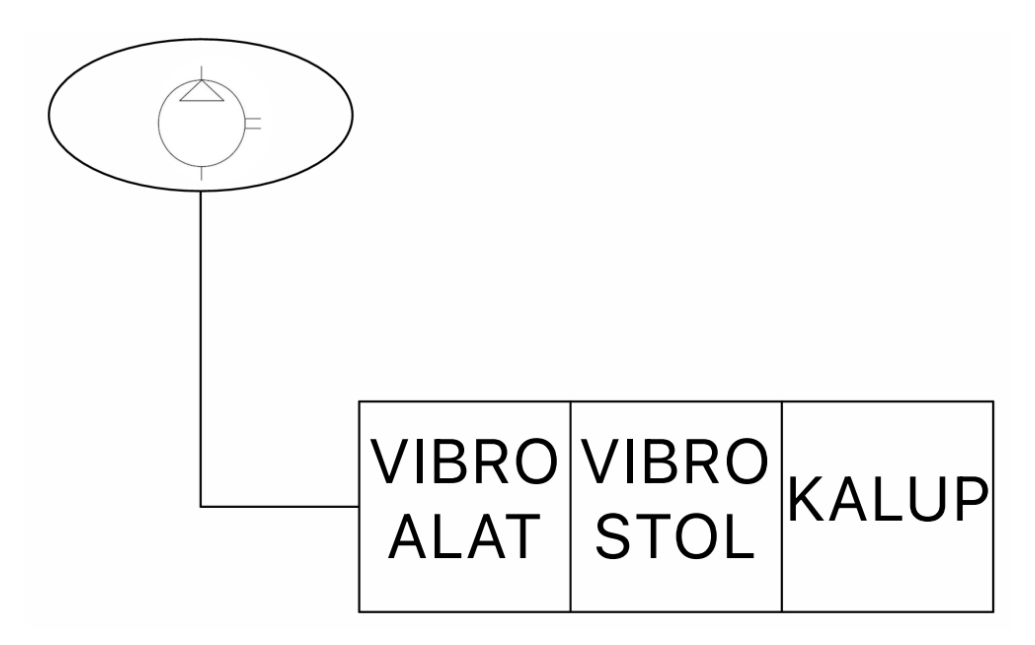

<span id="page-14-1"></span>Slika 7 Shema procesa u proizvodnji (vlastiti izvor)

## <span id="page-15-0"></span>**3. PRIPREME ZA KONTAKTNO I BEZKONTAKTNO MJERENJE**

Prije nego krenemo mjeriti moramo poduzeti mjere da mjerenja koja dobijemo u ove dve metode bude što točnije.

#### <span id="page-15-1"></span>3.1 PRIPREME ZA KONTAKTNO MJERENJE:

- postaviti kalup na vibro-stol **[\(Slika](#page-16-0)** *8***)**
- provjeriti da li je vibro-stol ravan pa ćemo za to koristiti libelu **[\(Slika](#page-17-0)** *9***)** jer bez tog ispunjenog uvjeta mjerenje neće biti pouzdano
- moramo upaliti kompresor zraka **[\(Slika](#page-18-0)** *10***)** te pričekati da se pripremi zrak prije uključivanja vibroalata
- postavljamo kontaktni mjerni uređaj (mobitel) na sredinu kalupa **[\(Slika](#page-20-1)** *14***)**
- otvaramo aplikaciju accelerometer
- otvaramo kameru na uređaju koji snima sve što se događa tokom kontaktnog mjerenja
- palimo vibroalat **[\(Slika](#page-20-0)** *13***)** i počnemo snimati kontaktno mjerenje
- tokom mjerenja na aplikaciji accelerometer gledamo da li dobivamo mjerenja na koordinatnim osima (x,y i z) i ako nam se čini da su mjerenja dobra možemo gasiti vibroalat i uređaj za snimanje **[\(Slika](#page-20-1)** *14***)**

<span id="page-16-0"></span>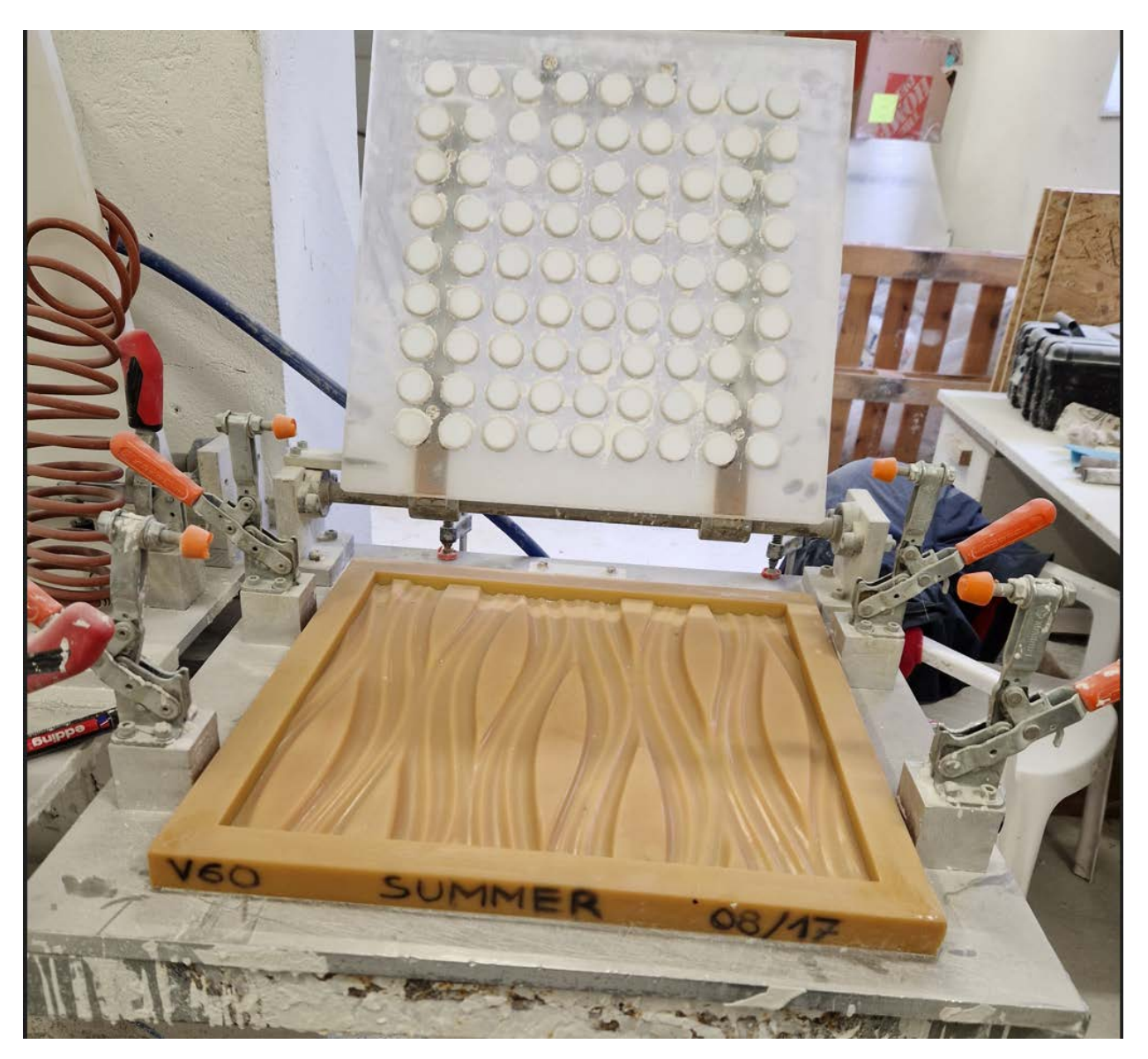

Slika 8 Polažemo kalup na vibro-stol (vlastiti izvor)

<span id="page-17-0"></span>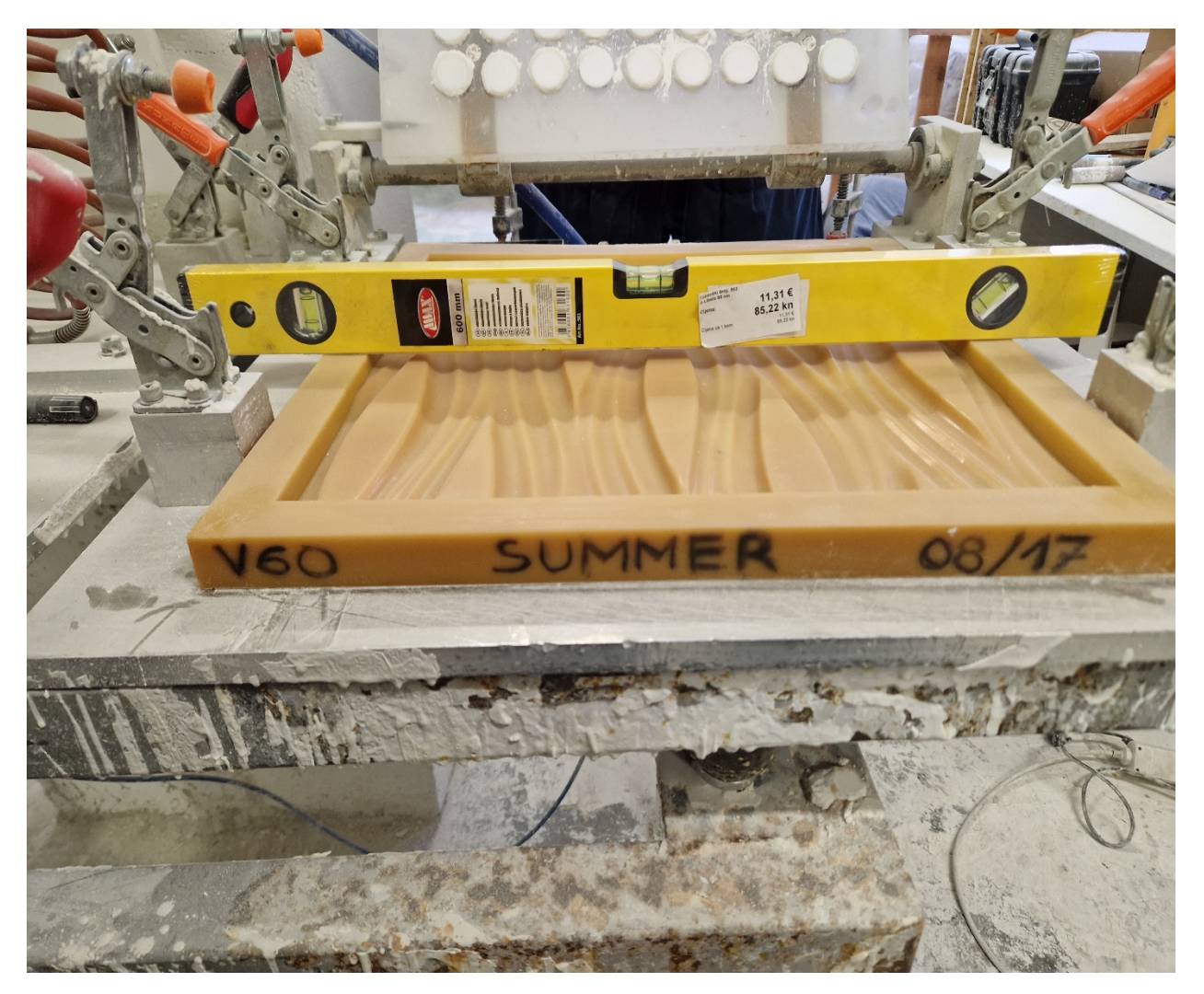

Slika 9 Sa libelom provjeravamo da li je površina ravna (vlastiti izvor)

<span id="page-18-0"></span>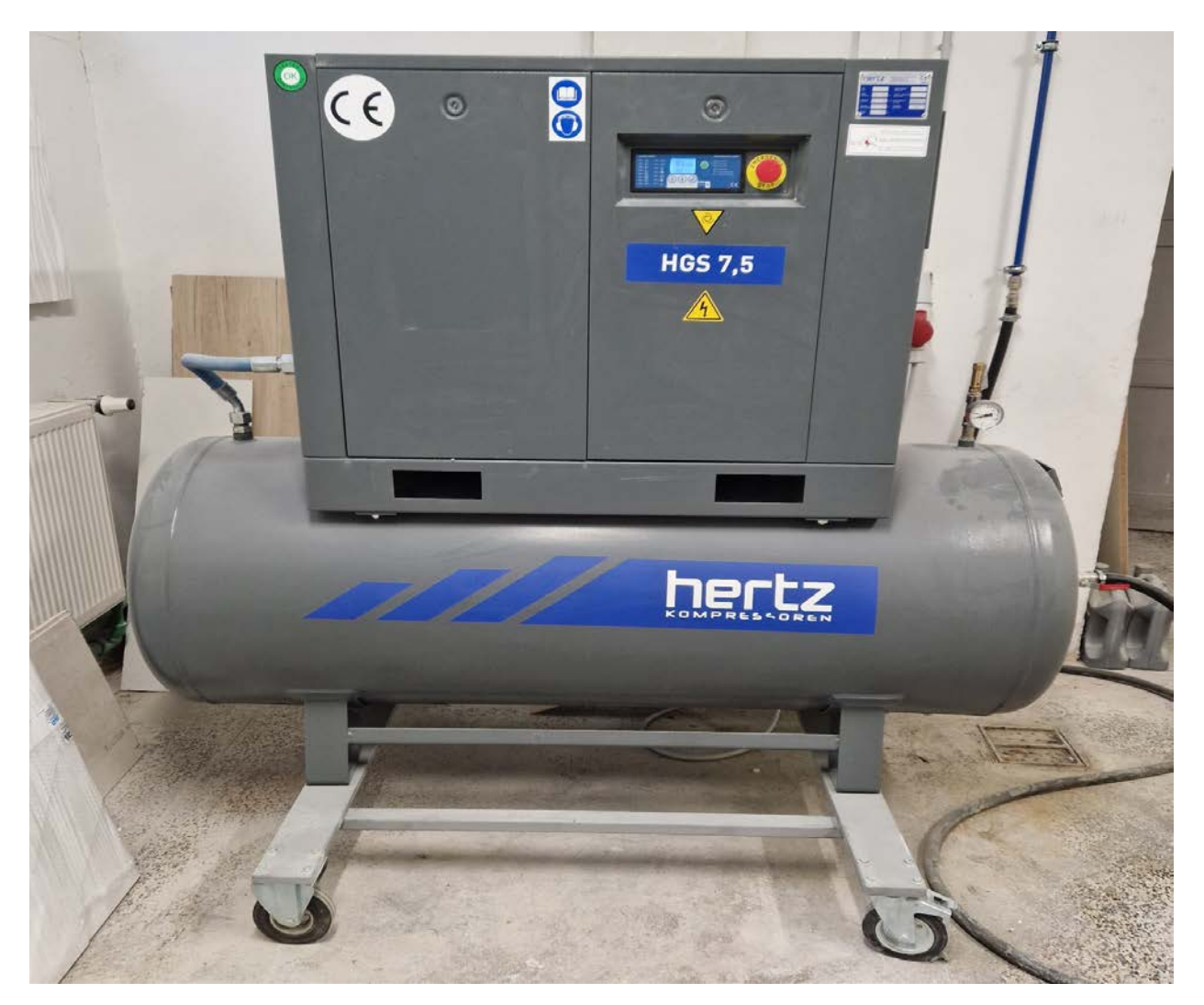

Slika 10 Uključivanje kompresora za zrak (vlastiti izvor)

| Informacije o proizvodu |                 |            | Tehničke specifikacije |             |                  |                        |                    |                 |              |               |            |                 |
|-------------------------|-----------------|------------|------------------------|-------------|------------------|------------------------|--------------------|-----------------|--------------|---------------|------------|-----------------|
| Model(1)                | <b>Pritisak</b> |            | Kapacitet(2)           |             | Air Receiver (3) |                        |                    | Dimenzije mm(4) |              |               | Težina (5) | <b>Buka</b> (6) |
|                         | Bar             | <b>PSI</b> | m3/min                 | <b>SCFM</b> | k                | Snaga el. motora kW/HP | Spoj               | Width           | <b>Depth</b> | <b>Height</b> | kg         | db(A)           |
| HGS <sub>2</sub>        | 7.5             | 110        | 0.38                   | 13.4        | 200/250          | 2,2/3,0                | $1/2$ "            | 1500            | 550          | 1350          | 240        | 68              |
| HGS <sub>3</sub>        | 7.5             | 110        | 0.41                   | 14.5        | 200/250          | 3,0/4,0                | 1/2"               | 1500            | 550          | 1350          | 245        | 68              |
|                         | 10              | 145        | 0.36                   | 12.7        |                  |                        |                    |                 |              |               |            |                 |
| HGS 4                   | 7.5             | 110        | 0.56                   | 19.8        | 200/250          | 4.0/5.5                | $1/2$ "            | 1500            | 550          | 1350          | 250        | 69              |
|                         | 10              | 145        | 0.46                   | 16.3        |                  |                        |                    |                 |              |               |            |                 |
|                         | 13              | 190        | 0.35                   | 12.3        |                  |                        |                    |                 |              |               |            |                 |
| <b>HGS 5.5</b>          | 7.5             | 110        | 0.8                    | 28.3        |                  | 5,5/7,5                | $1/2$ <sup>n</sup> | 1500            | 550          | 1325          | 272        | 69              |
|                         | 10              | 145        | 0.65                   | 23          | 200/250          |                        |                    |                 |              |               |            |                 |
|                         | 13              | 190        | 0.53                   | 18.7        |                  |                        |                    |                 |              |               |            |                 |
| <b>HGS7.5</b>           | 7.5             | 110        | 1.15                   | 40.6        | 500              | 7,5/10                 | 3/A''              | 1810            | 640          | 1520          | 385        | 69              |
|                         | 10              | 145        | 0.95                   | 33.6        |                  |                        |                    |                 |              |               |            |                 |
|                         | 13              | 190        | 0.77                   | 27.2        |                  |                        |                    |                 |              |               |            |                 |

<span id="page-19-0"></span>Slika 11 Tehničke specifikacije kompresora za zrak (u eksperimentu korišten kompresor HGS 7,5) [\[4 \]](#page-44-3)

<span id="page-19-1"></span>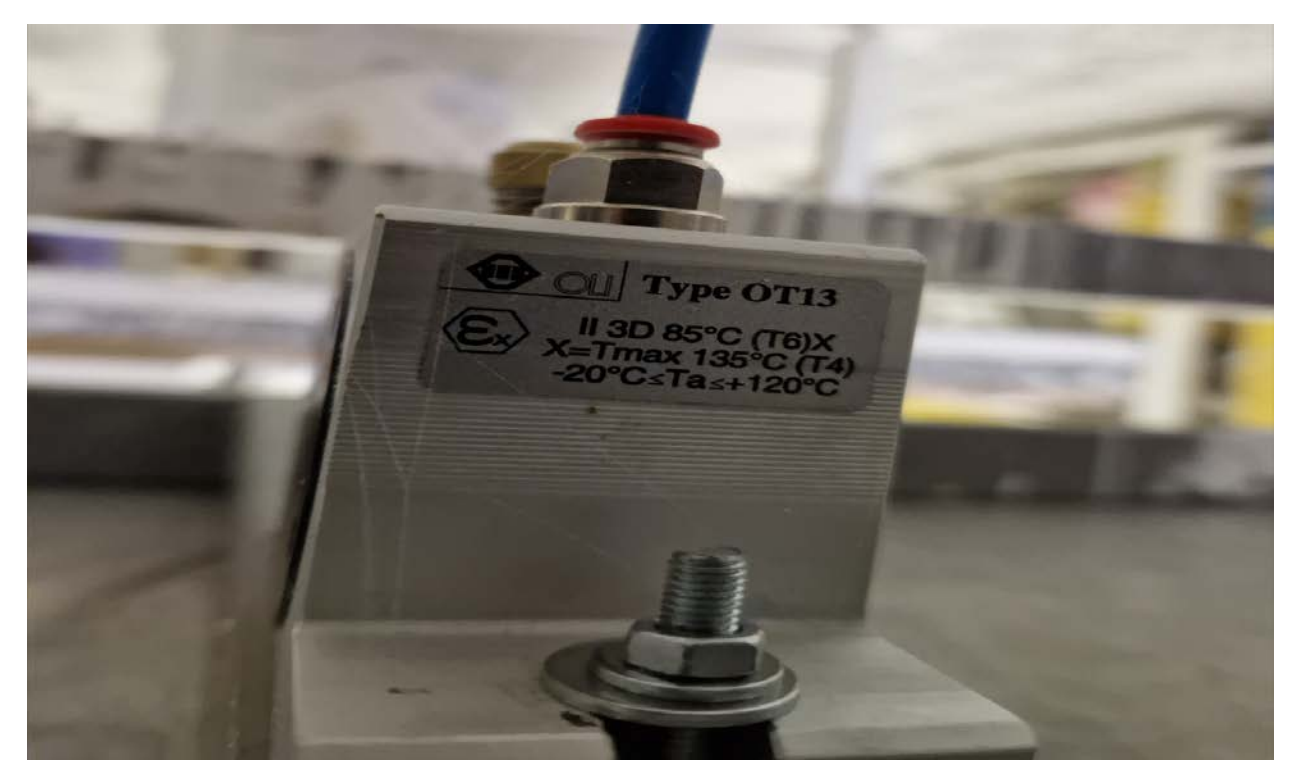

Slika 12 Vibroalat koji se nalazi ispod vibro-stola (vlastiti izvor)

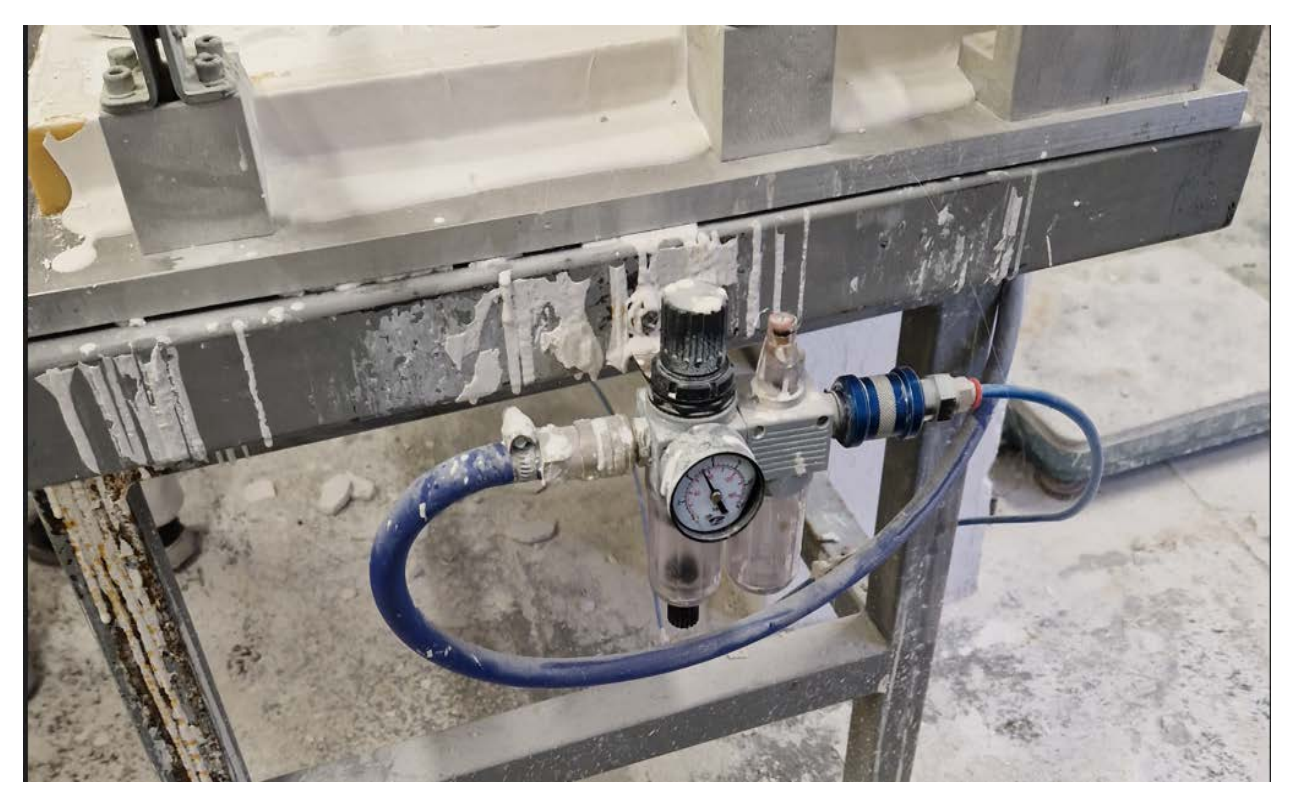

Slika 13 Uključivanje vibroalata (vlastiti izvor)

<span id="page-20-1"></span><span id="page-20-0"></span>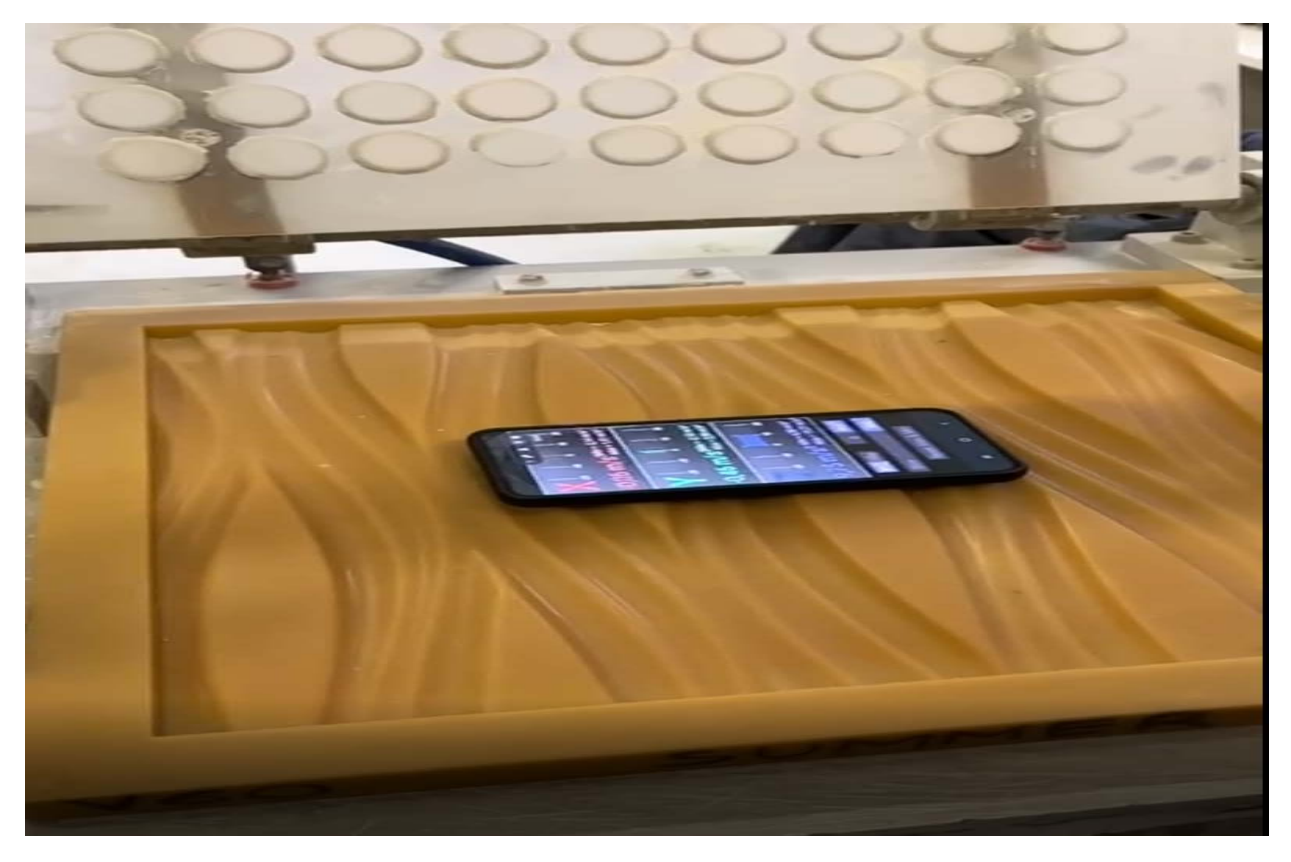

Slika 14 Mjerenje akcelerometrom (vlastiti izvor)

#### <span id="page-21-0"></span>3.2 PRIPREME ZA BEZKONTAKTNO MJERENJE

Slična priprema kao i kod kontaktnog mjerenja no sada ćemo snimiti video u kojem se mora jasno vidjeti vibracija tj. gibanje kalupa sa time da moramo uezti u obzir da uređaj koji snima video mora biti statičan i pozicioniran u nadmorskoj visini kao i kalup

- za ovo mjerenje sam se poslužio drvenom policom na koju sam montirao uređaj za snimanja **[\(Slika](#page-21-1)** *15* **i [Slika](#page-22-0)** *16***)**
- iskoristio sam profil za suhu gradnju na koji sam označio crnu točku **[\(Slika](#page-22-1)**  *[17](#page-22-1)***)** kako bi kasnije program Kinovea znao raspoznati središnju točku po kojoj se mora mjeriti
- vibro-stol se je pokrenuo te se je snimao kalup sa mobitelom u usporenom snimanju
- nakon snimanja se je provjerilo da li se golim okom mogu primjetiti gibanja kalupa i primjetilo se

<span id="page-21-1"></span>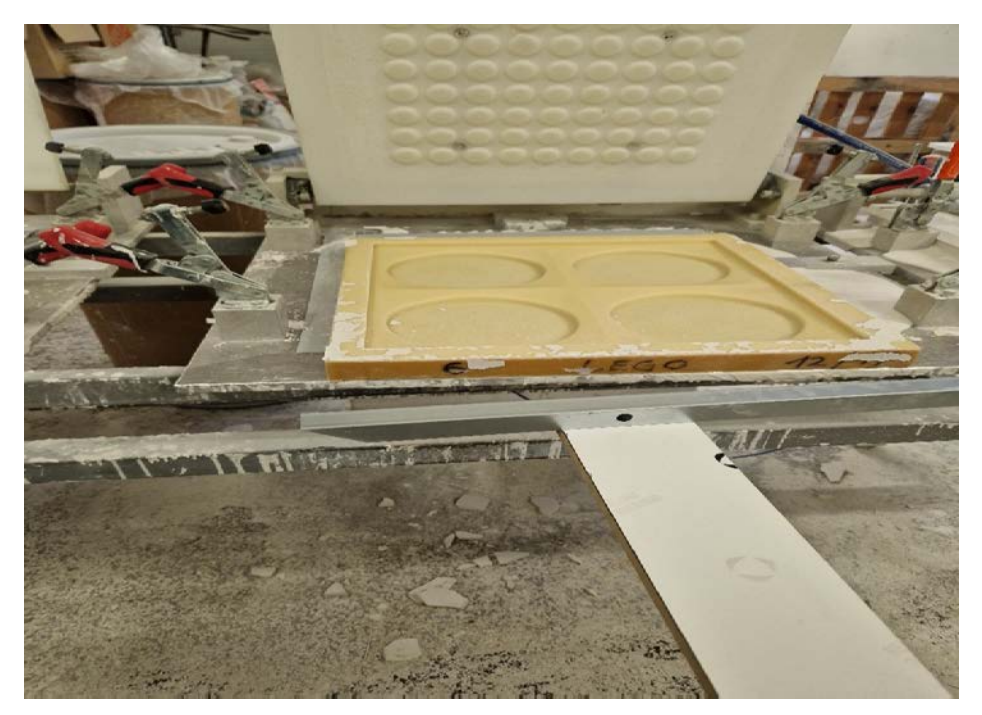

Slika 15 Fiksiran profil sa točkom položen na drvenu policu ispred kalupa te je postavljen mobitel na tu policu (vlastiti izvor)

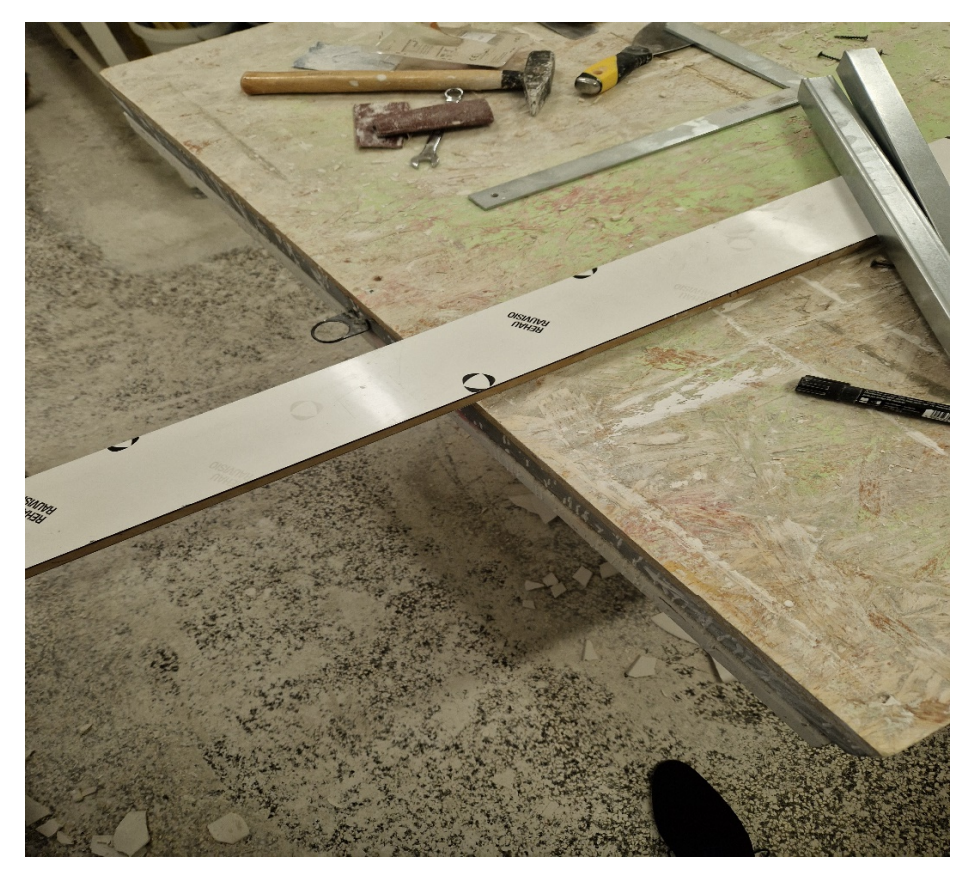

Slika 16 Drvena polica (vlastiti izvor)

<span id="page-22-1"></span><span id="page-22-0"></span>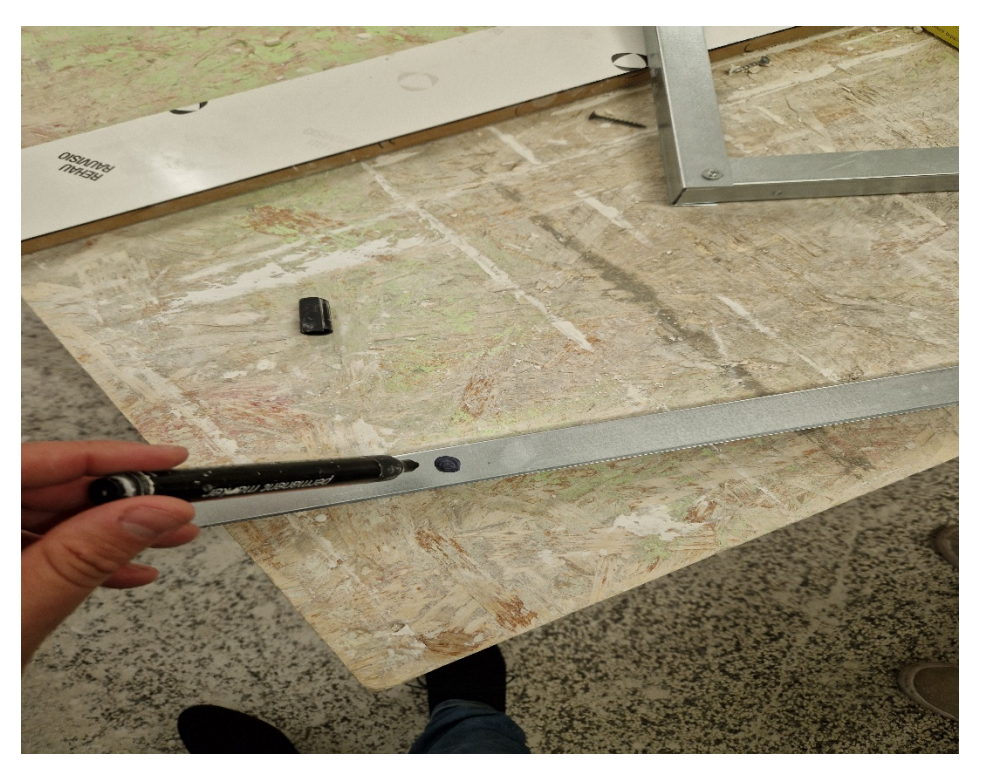

Slika 17 Profil za suhu gradnju na kojemu smo označili točku (vlastiti izvor)

## <span id="page-23-0"></span>**4. AKCELEROMETAR**

Akcelerometar je uređaj koji omogućuje mjerenje i analizu linearnog i kutnog ubrzanja. Ova je funkcija nezamjenjiva u mnogim osnovnim uređajima i sustavima koji se koriste u gotovo svim područjima života - kako u kućanskim aparatima za svakodnevnu uporabu, tako i u profesionalnim industrijskim i istraživačkim i razvojnim aplikacijama. Akcelerometar se implementira izravno na objekt koji vibrira, što mu omogućuje pretvaranje energije vibracija u električni signal koji je proporcionalan trenutnom ubrzanju objekta.

Par ključnih podataka od akcelerometrima:

• **Princip rada:** Akcelerometar koristi jedan od nekoliko principa za mjerenje ubrzanja. Najčešći princip je piezoelektrični, gdje se promjena mehaničkog stresa pretvara u električni naboj.

Drugi principi uključuju MEMS (mikroelektromehanički sustavi) i kapacitivne senzore.

- **Tro-osni akcelerometri:** Većina akcelerometara danas je troosna, što znači da mogu mjeriti ubrzanje u tri osi - X, Y i Z. Ova troosna mogućnost omogućuje praćenje kretanja objekta u svim smjerovima
- **Primjena:** Akcelerometri se koriste u širokom rasponu aplikacija npr. mobilnim uređajima kao što su pametni telefoni i tableti (kao što je slučaj i kod nas), koriste se za automatsko rotiranje zaslona ili za detekciju koraka u fitnes aplikacijama. Također se koriste u igraćim konzolama za detekciju kretanja i u vozilima za mjerenje ubrzanja ili detekciju sudara
- **Inercijalna navigacija:** Akcelerometri se koriste u inercijalnim navigacijskim sustavima za praćenje promjene brzine, položaja i orijentacije objekta. U kombinaciji s žiroskopima, mogu se koristiti za precizno praćenje kretanja u prostoru
- **Kalibracija:** Akcelerometri trebaju biti kalibrirani kako bi pružili točne rezultate. Kalibracija uključuje određivanje nulte vrijednosti, osjetljivosti i linearne karakteristike senzora
- **Primjena u zdravstvu:** Akcelerometri se koriste i u medicini za praćenje pacijentovih pokreta, kao i u istraživanju biomehanike i analizi sportskih performansi
- **Jedinice mjere:** Ubrzanje se obično mjeri u metrima po sekundi na kvadrat (m/s²) ili g-ima (gravitacija, g = 9.81 m/s²)

## <span id="page-25-0"></span>**5. KINOVEA**

Kinovea **[\(Slika](#page-26-1)** *18***)** je besplatni softver otvorenog koda koji se koristi za video snimanje, analizu kretanja I mjerenje u sportskim, biomehaničkim I rehabilitacijskim područjima. Evo nekoliko ključnih značajki i informacija o programu Kinovea:

- **Snimanje videozapisa:** Kinovea vam omogućuje snimanje videozapisa putem web kamere ili učitavanjem postojećih videozapisa iz datoteka
- **Analiza kretanja:** program vam omogućuje detaljnu analizu kretanja u videozapisima. Možete koristiti funkcije poput uspoređivanja snimaka, reprodukcije u sporom ili brzom pokretu te promjene brzine reprodukcije kako biste bolje razumjeli i proučavali pokrete
- **Mjerenje:** Kinovea omogućuje izvršavanje preciznih mjerenja u videozapisima. Možete označavati točke na tijelu subjekta i pratiti njihovu putanju tijekom vremena. Ovo je korisno za mjerenje kutova, udaljenosti, brzine i drugih parametara kretanja
- **Označavanje:** možete označavati bitne dijelove u videozapisima kako biste ih kasnije lakše pratili ili analizirali. To može uključivati označavanje točaka na tijelu subjekta, crtanje linija, oblika ili tekstualnih oznaka
- **Podržani formati:** Kinovea podržava širok raspon video formata, uključujući AVI, MPEG, WMV, MP4 i mnoge druge
- **Prikaz mjernih podataka:** program pruža grafički prikaz mjernih podataka, poput grafikona, koji vam pomaže u analizi kretanja

Kinovea je također koristan alat za trenere, fizioterapeute, istraživače i sve koji žele detaljnije proučiti i analizirati kretanje u videozapisima.

Budući da je otvorenog koda, također nudi mogućnost prilagodbe i proširenja funkcionalnosti prema potrebama korisnika.

U računalnom programu Kinovea, vrijeme se može izraziti na različite načine uključujući broj kadrova, ukupne milisekunde od početka.

Kod mjerenja pomoću funkcije kronometra može se koristiti za mjerenje

vremenskog raspona dok se za linije i kutove koriste se alati za mjerenje udaljenosti i kutova.

Dodatne mogućnosti kod mjerenja:

- Slijediti putanju jedne točke
- Pratiti napredak objekta s više točaka
- Dobivanje linearne kinematike na temelju putanja točaka ili putanja objekata s više točaka
- Određivanje dinamike zglobova tijekom kretanja vizualizacijom kutne dijagrame

## <span id="page-26-0"></span>5.1TOČNOST KINOVEE

Rezultati pokazuju da se Kinovea može primjeniti na video od 30Hz za mjerenja linearnih položaja i brzina s točnošću od 9%.

Niža točnost uočena je za kutnu kinematiku gornjeg I donjeg uda kod bočnih padova I za horizontalna mjerenja s trideset stupanjskom kamerom ili 1D kalibracije na temelju visine.

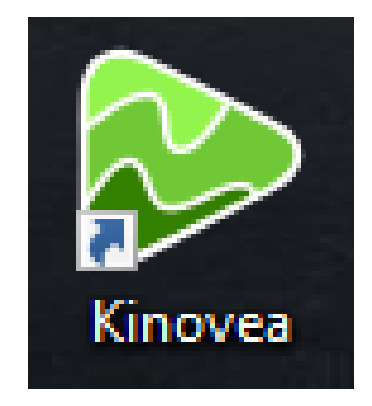

<span id="page-26-1"></span>Slika 18 Logo KINOVEA [\[7 \]](#page-44-4)

#### <span id="page-27-0"></span>5.2 POSTUPAK DOBIVANJA REZULTATA MJERENJA U KINOVEI

• Otvaramo program Kinovea i možemo vidjeti korisničko sučelje **[\(Slika](#page-27-1)** *19***).**

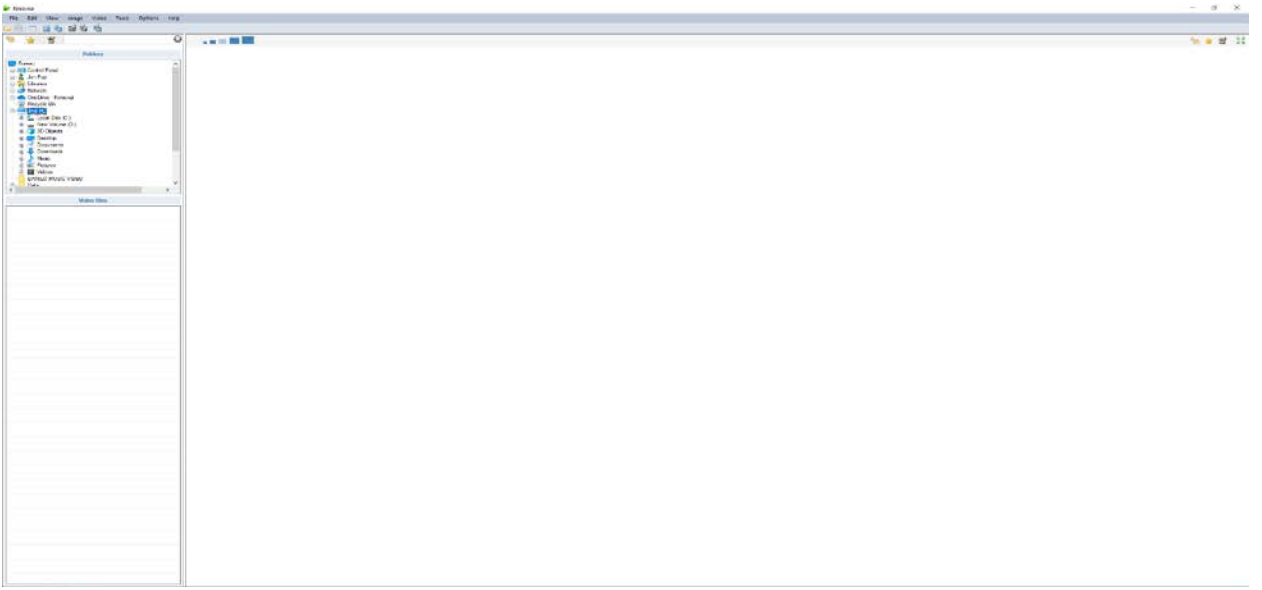

Slika 19 Korisničko sučelje programa KINOVEA (vlastiti izvor)

<span id="page-27-1"></span>• Sada možemo unijeti video uradak po kojem želimo dobiti mjerenja **[\(Slika](#page-27-2)** *20***)**

<span id="page-27-2"></span>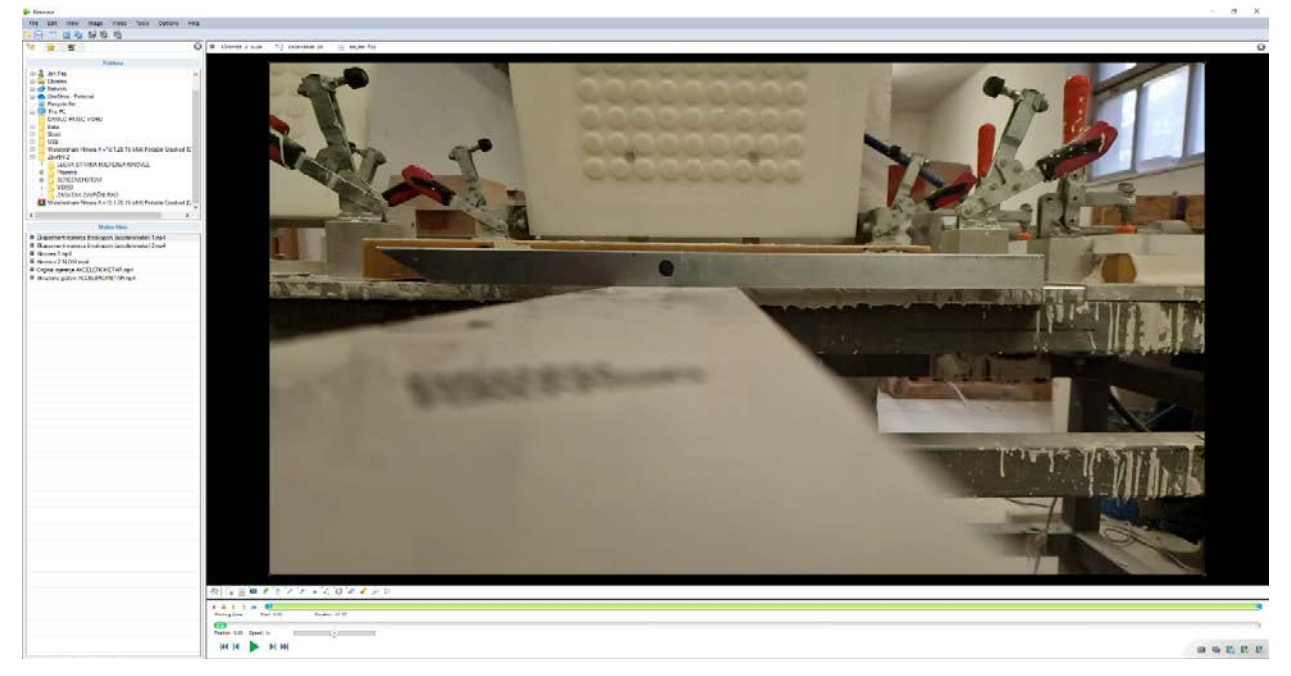

Slika 20 Ubačen video uradak (vlastiti izvor)

- Programu je bitno da zna dimenzije predmeta kojeg mjerimo tako da se programu može dati do znanja veličinu predmeta u prostoru, a i to mu pomaže kod izrade grafa te će rezultati biti pouzdaniji.
	- Kotiranje se vrši sa komandom LINE te se označe linije i stisnemo opciju CALIBRATE **[\(Slika](#page-28-0)** *21***)** (naravno treba znati dimenziju predmeta tako da se je ta informacija prethodno trebala pribaviti prije samoga korištenja programa KINOVEA).
	- Mjerenje sa metrom je pokazalo da je kalup dugačak 430mm, a visina mu je 30mm što će program otprilike i raspoznati tako.

<span id="page-28-0"></span>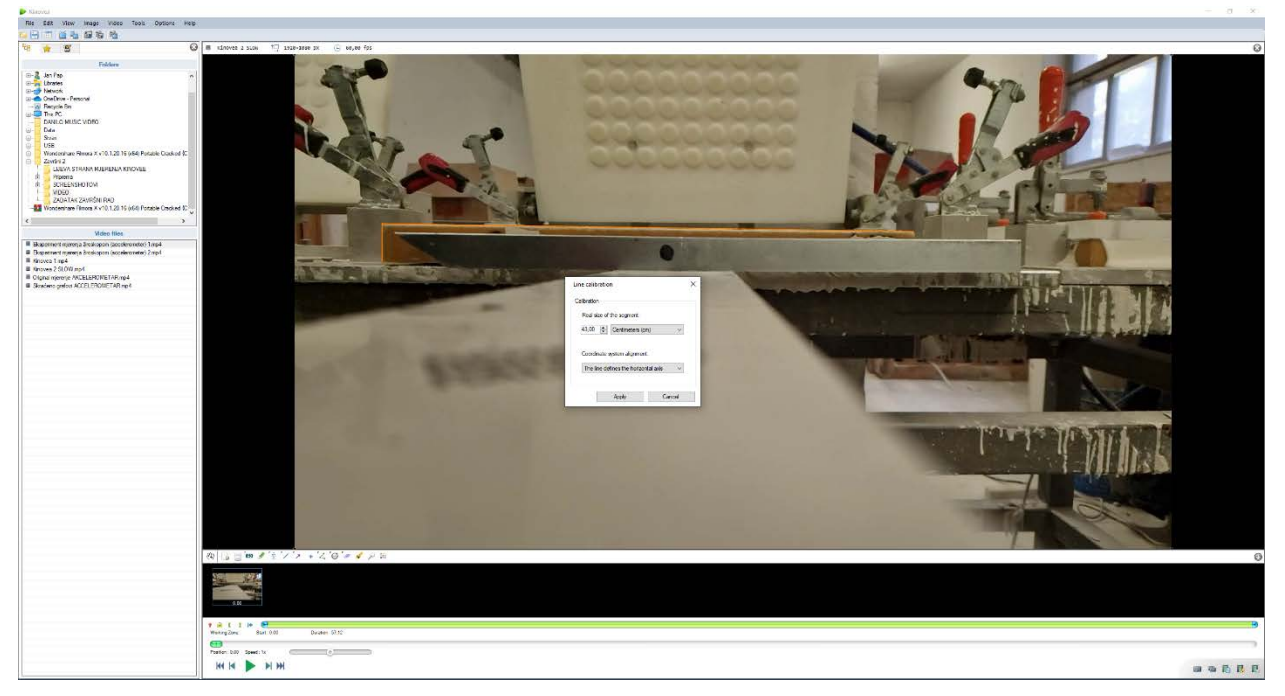

Slika 21 Ubacivanje dimenzija u kalibrator (vlastiti izvor)

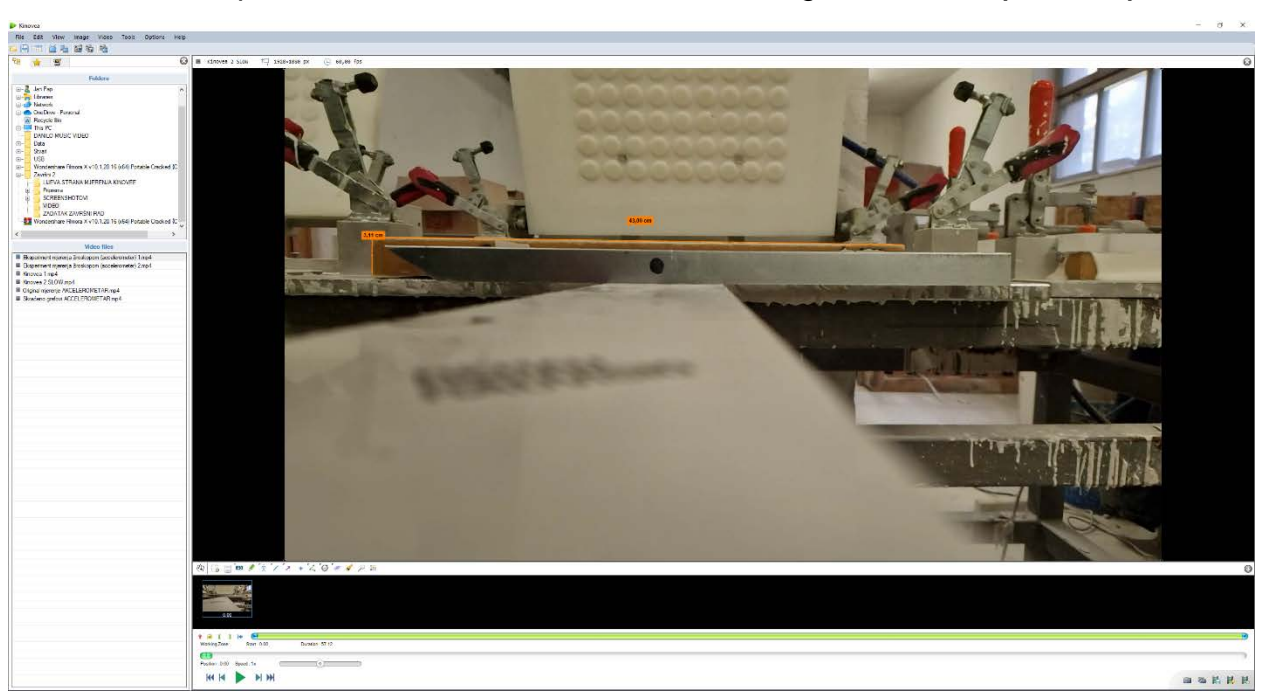

• Ako smo pravilno unesli kote onda bi to trebalo izgledati ovako **[\(Slika](#page-29-0)** *22***)**.

Slika 22 Pravilno unesene kote (vlastiti izvor)

- <span id="page-29-0"></span>• Sada moramo ucrtati točku koju želimo da program KINOVEA prati, a to radimo tako da stisnemo desni klik na mišu i odaberemo TRACK PATH opciju **[\(Slika 22](#page-30-0) [Track Path\)](#page-30-0)** te točku postavimo na mjesto koje smatramo da bi bilo najlakše Kinovei da raspozna gibanje i dobije što pouzdanija mjerenja.
	- Za ovaj video je to bio vrh kalupa **[\(Slika](#page-30-1)** *24***)**.

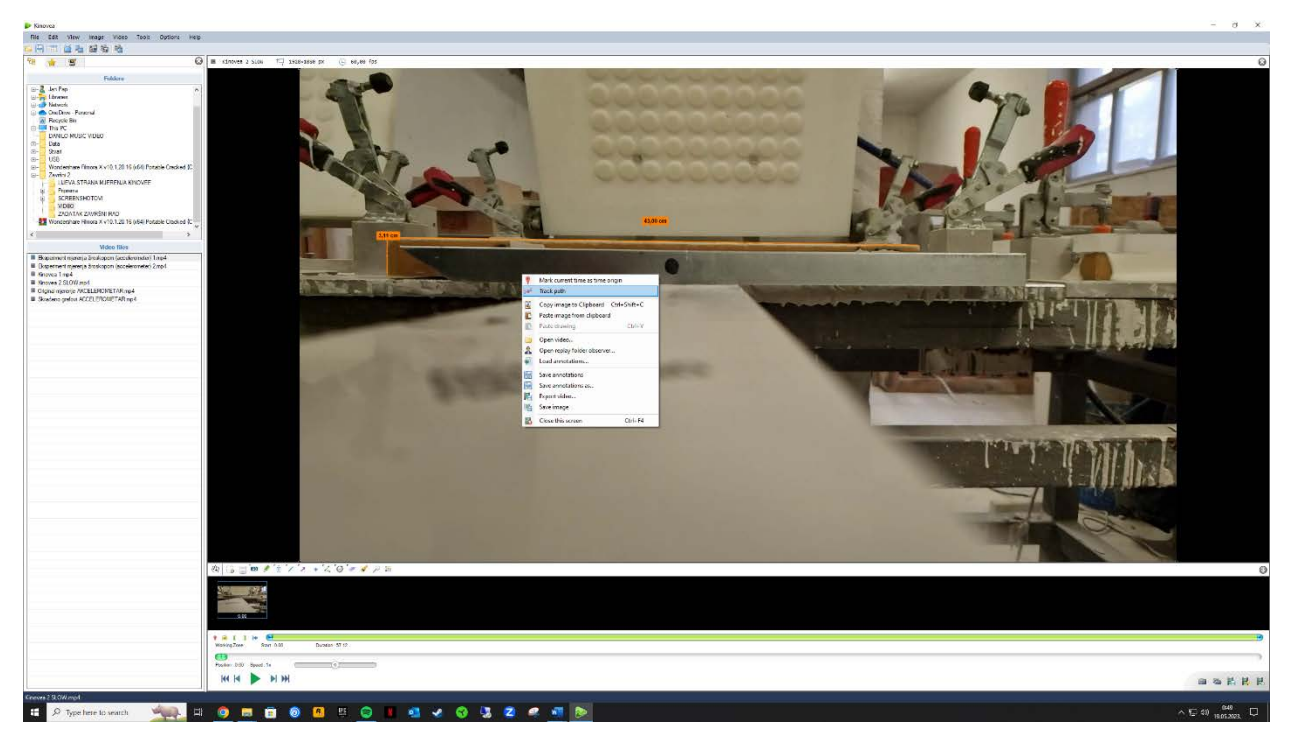

Slika 23 Track Path (vlastiti izvor)

<span id="page-30-1"></span><span id="page-30-0"></span>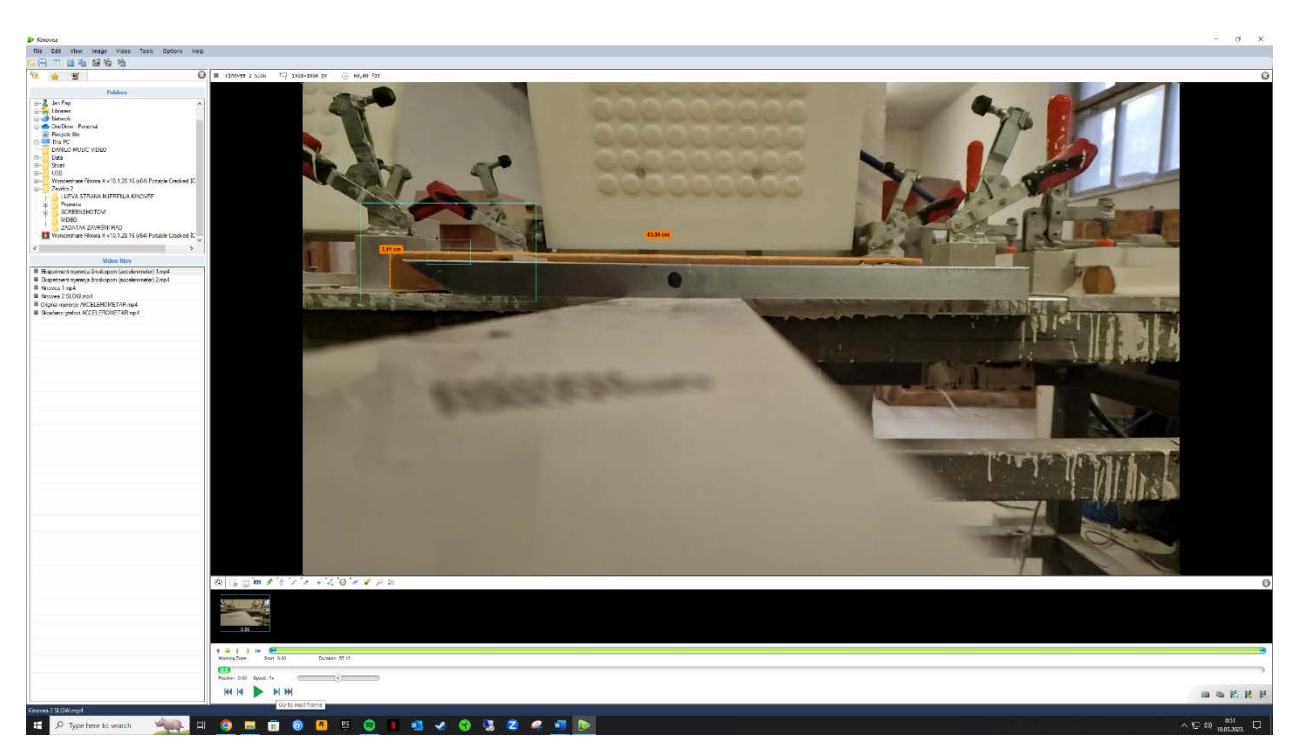

Slika 24 Označena točka koju želimo da KINOVEA prati (vlastiti izvor)

- sada se KINOVEI može dati naredba da počne snimati točku dok puštamo video, ali bitno je napomenuti da ne smijemo pokrenuti video preko naredbe play nego moramo puštati frame po frame jer će program tako lakše pratiti točku
	- Ako dobijemo dolje na vremenskoj crti rozu boju to znači da je KINOVEA snimila kretanja **[\(Slika](#page-31-0)** *25***)**.

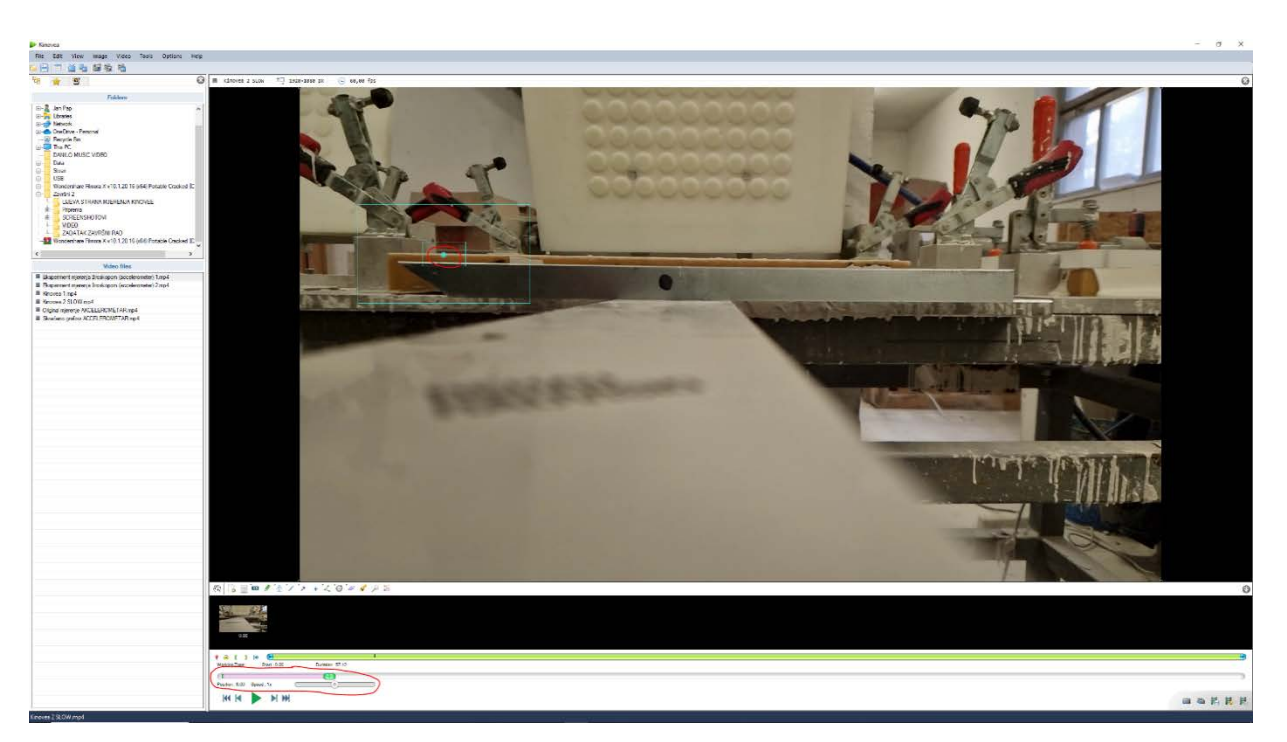

Slika 25 Roza boja na vremenskoj crti programa KINOVEA (vlastiti izvor)

<span id="page-31-0"></span>• Nakon svih koraka koji su se napravili mogu se pogledati rezultati, a to se radi tako da se ide pod meni TOOLS i odabere se LINEAR KINEMATICS **[\(Slika](#page-32-0)** *26***)** i tu se mogu vidjeti različiti rezultati na grafu **[\(Slika](#page-32-1)** *27* **i [Slika](#page-33-0)** *28***)**.

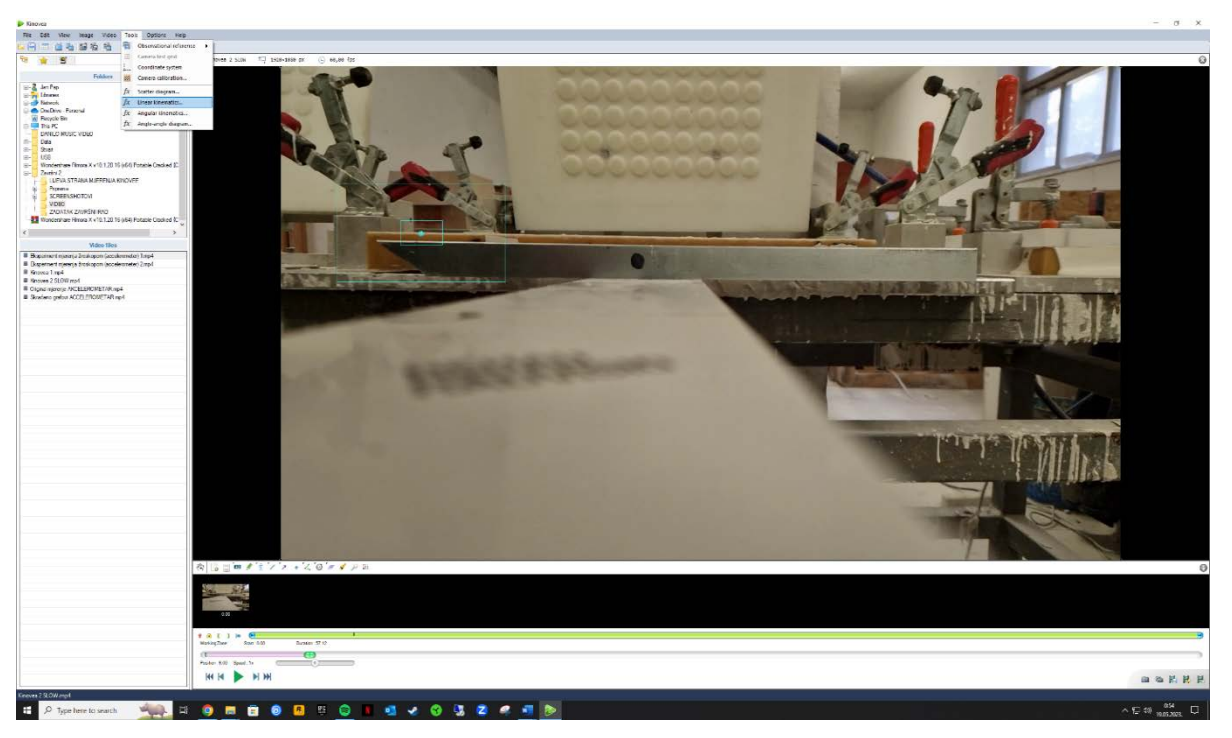

Slika 26 Tools - Linear Kinematics (vlastiti izvor)

<span id="page-32-1"></span><span id="page-32-0"></span>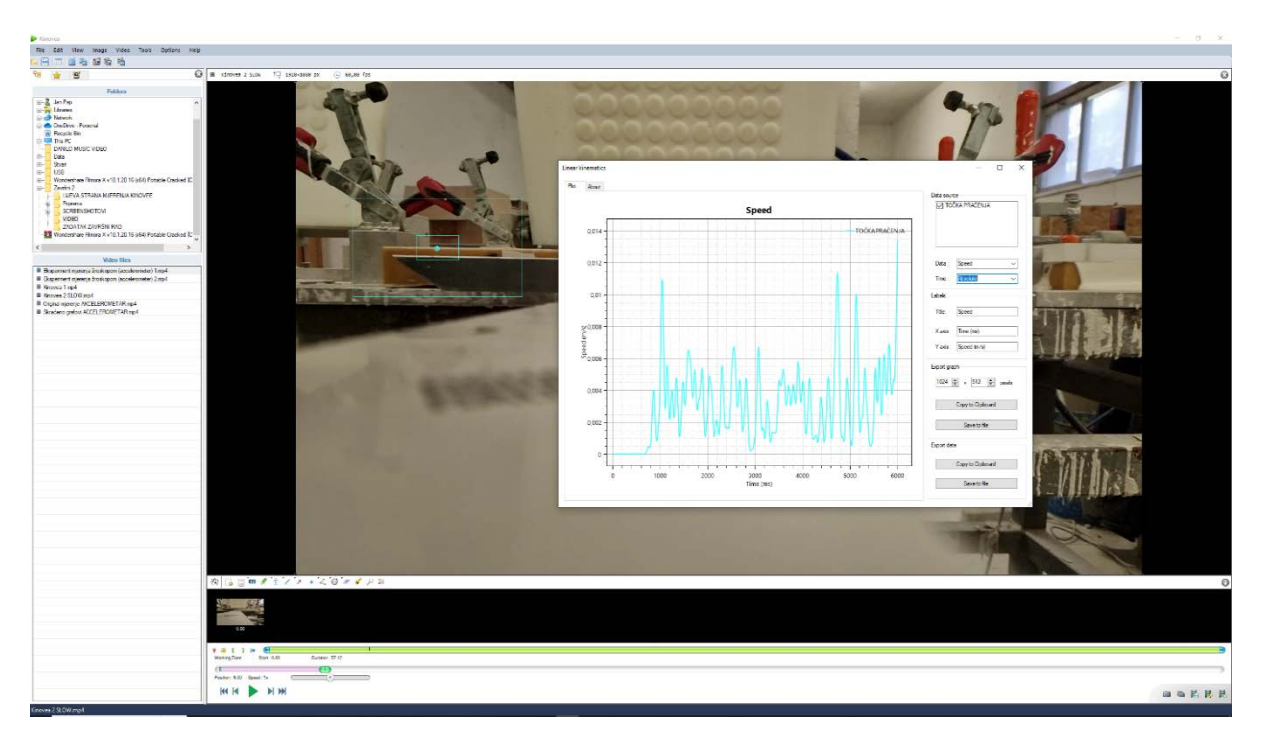

Slika 27 Graf v/t (brzina/vrijeme) (vlastiti izvor)

<span id="page-33-0"></span>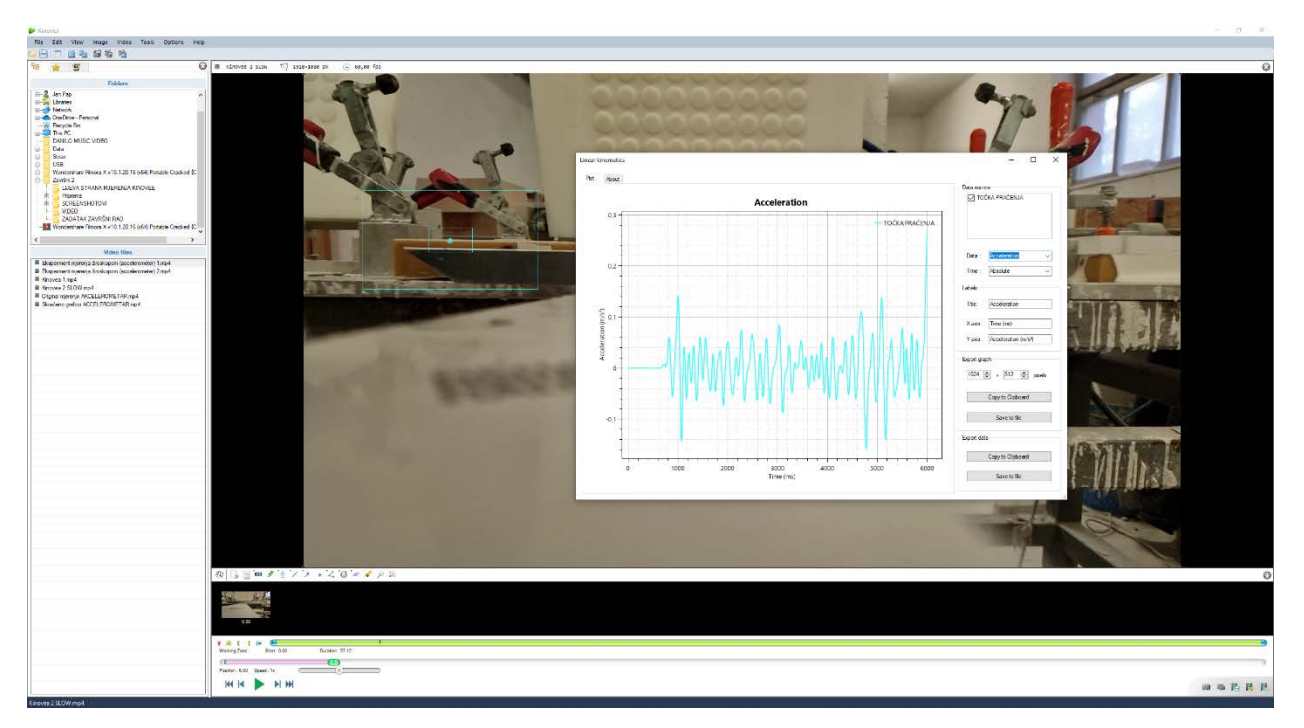

Slika 28 Graf a/t (ubrzanje/vrijeme) (vlastiti izvor)

## <span id="page-34-0"></span>**6. REZULTATI DOBIVENI POMOĆU KINOVEE I AKCELEROMETRA**

#### <span id="page-34-1"></span>6.1 KINOVEA REZULTATI

#### <span id="page-34-2"></span>6.1.1 Brzina

- Sada ćemo vidjeti dvije vrste iskazanja dobivenih rezultata za iskazanje vrijednosti brzine (graf i excel tablica)
- •
- Iz grafa **[\(Slika](#page-34-3)** *29***)** možemo vidjeti kako je najveća brzina u t = 1050 ms u iznosu od v = 0.0115 m/s, a najmanja brzina u t = 1250 ms u iznosu od v = 0.001 m/s

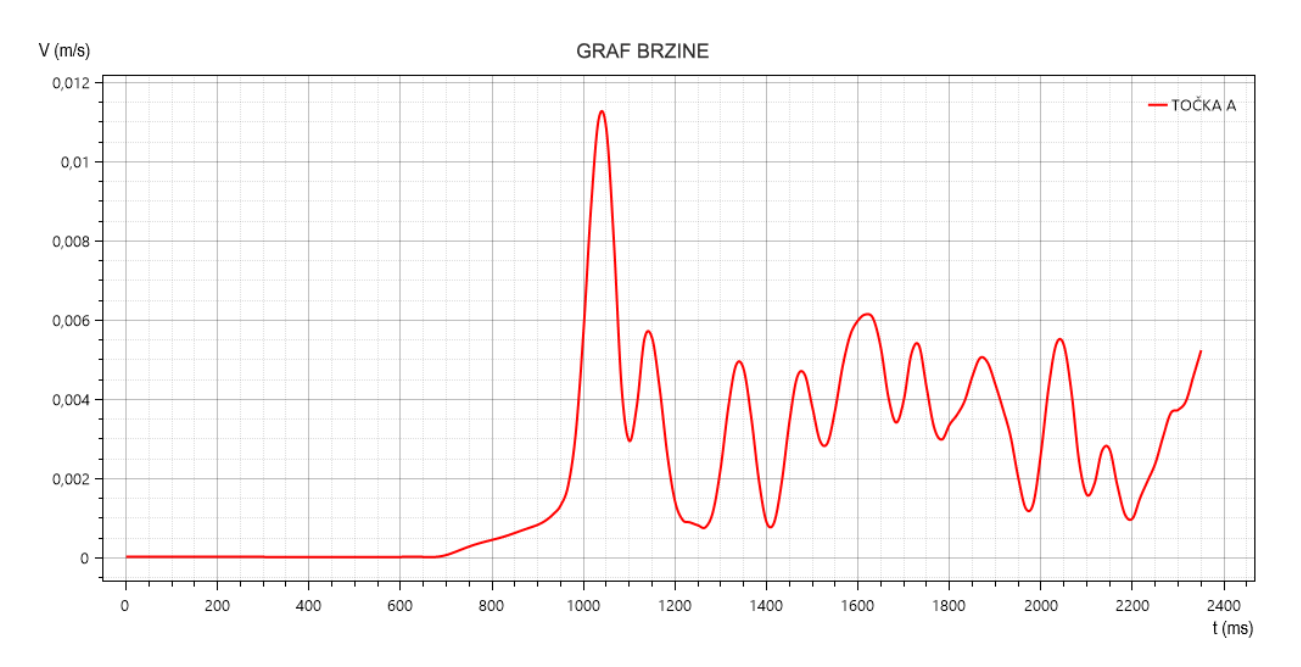

<span id="page-34-3"></span>Slika 29 Graf Brzine (vlastiti izvor)

U Excel tablici **[\(Slika](#page-35-0)** *30***)** možemo vidjeti kako brzina varira te se vrijednost brzine povećava i smanjuje što zapravo i odgovara vrijednostima grafa.

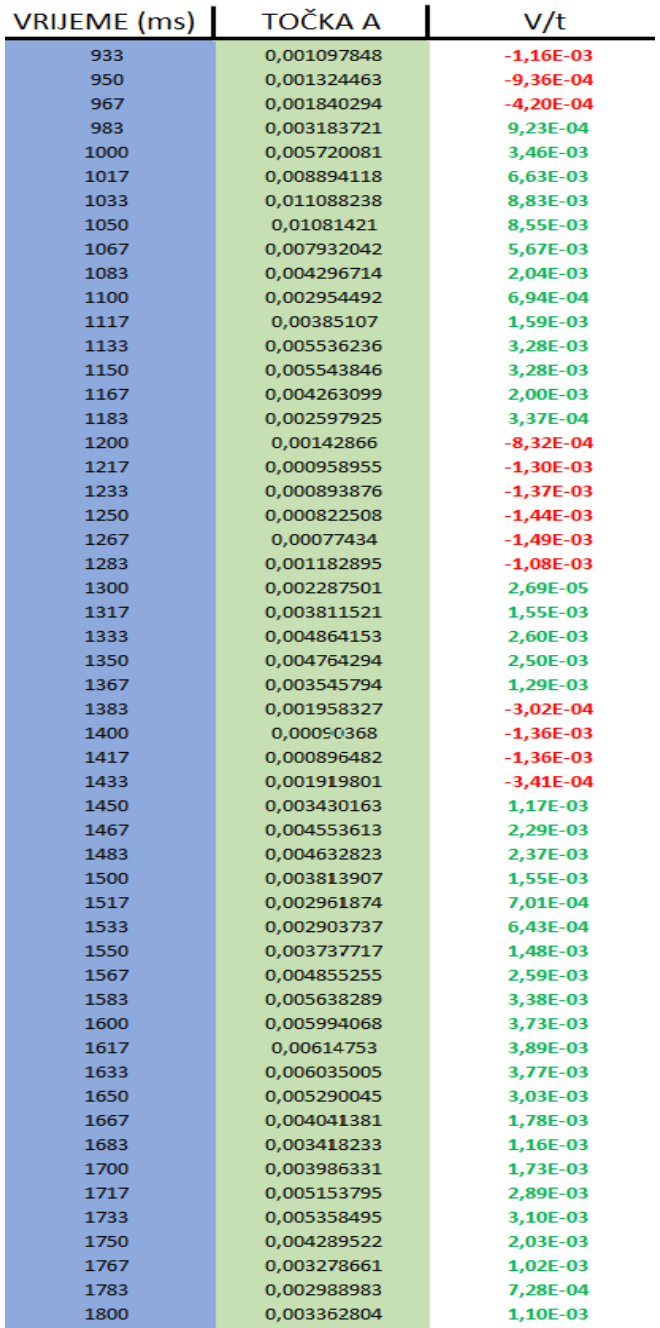

<span id="page-35-0"></span>Slika 30 Excel tablica brzine (vlastiti izvor)

#### <span id="page-36-0"></span>6.1.2 Ubrzanje

Kod ubrzanja ćemo također imati dvije vrste iskazanja dobivenih rezultata kao i kod brzine (graf i excel tablica)

Iz grafa **[\(Slika](#page-36-1)** *31***)** možemo vidjeti kako je najveće ubrzanje u t = 1000 ms u iznosu od a  $= 0.15$  m/s<sup>2</sup>, a najveća vrijednost usporavanja u t = 1075 ms u iznosu od a =  $\cdot$  0.15 m/s<sup>2</sup> (**-** označava smjer jer ubrzanje ne može biti negativno).

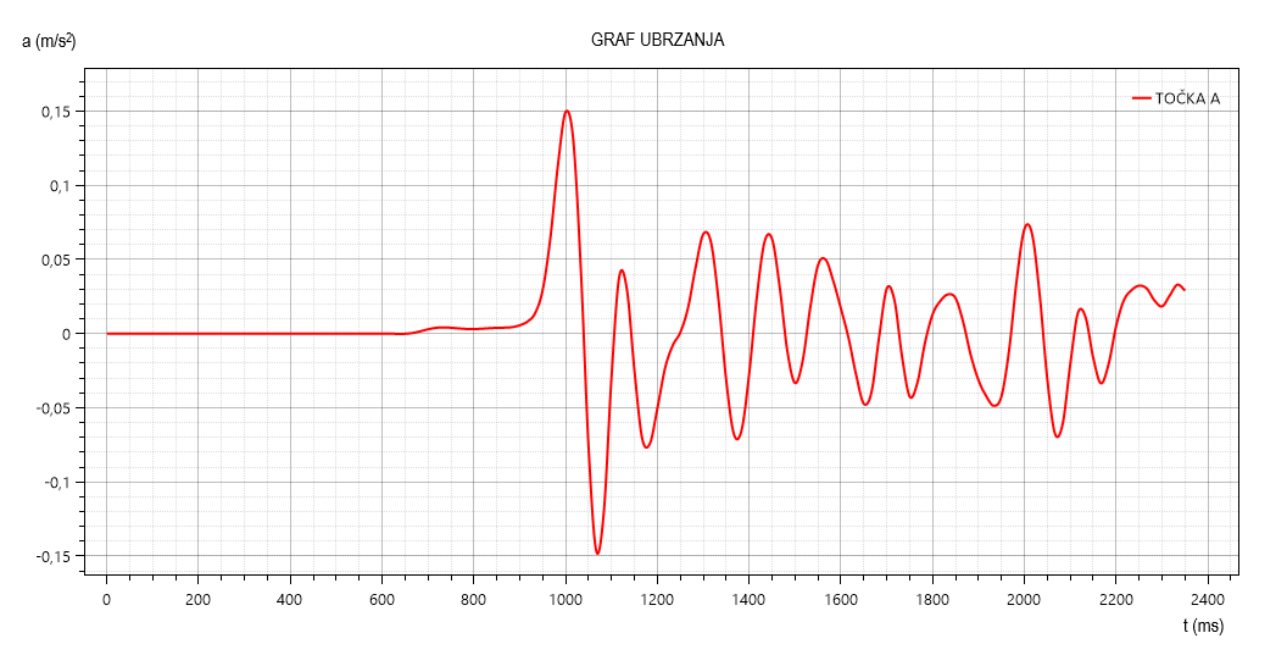

<span id="page-36-1"></span>Slika 31 Graf ubrzanja (vlastiti izvor)

U Excel tablici gdje se iskazuju vrijednosti ubrzanja možemo vidjeti kako tijelo ubrzava i usporava što pokazuje i graf ubrzanja **[\(Slika](#page-37-0)** *32***)**.

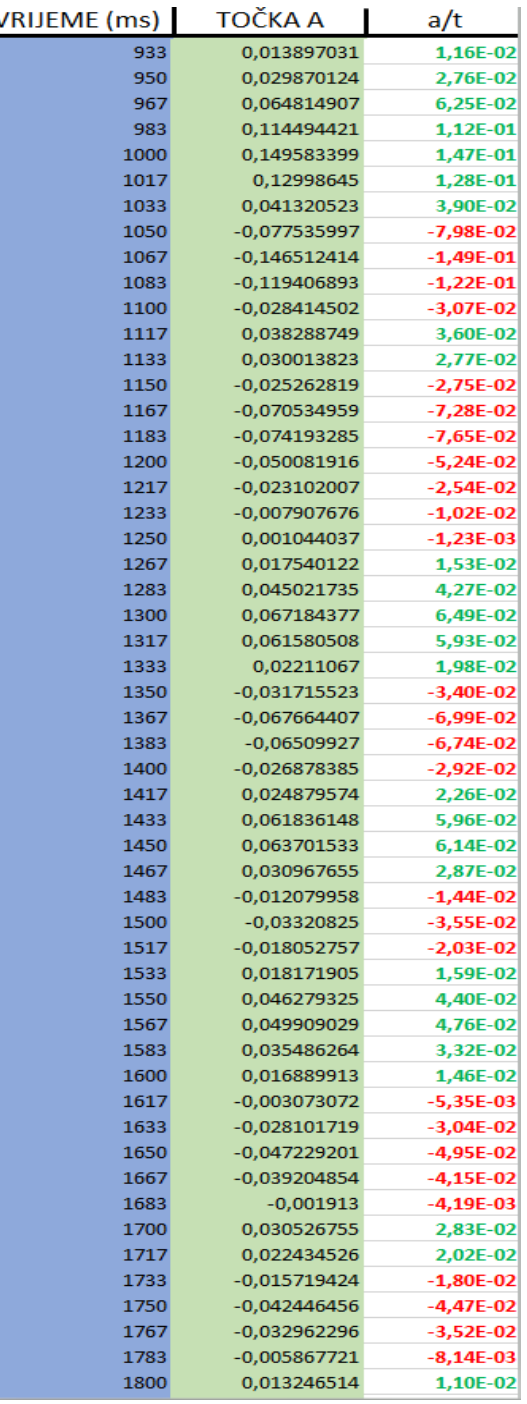

<span id="page-37-0"></span>Slika 32 Excel tablica ubrzanja (vlastiti izvor)

S obzirom da će akcelerometar u našem eksperimentu pokazivati vrijednosti ubrzanja na osima y i z onda smo u KINOVEI posebno izvukli rezultate mjerenja za horizontalnu os (os y) **[\(Slika](#page-38-1)** *34***)** i vertikalnu os (os z) **[\(Slika](#page-38-0)** *33***)** kako bismo kasnije lakše usporedili rezultate.

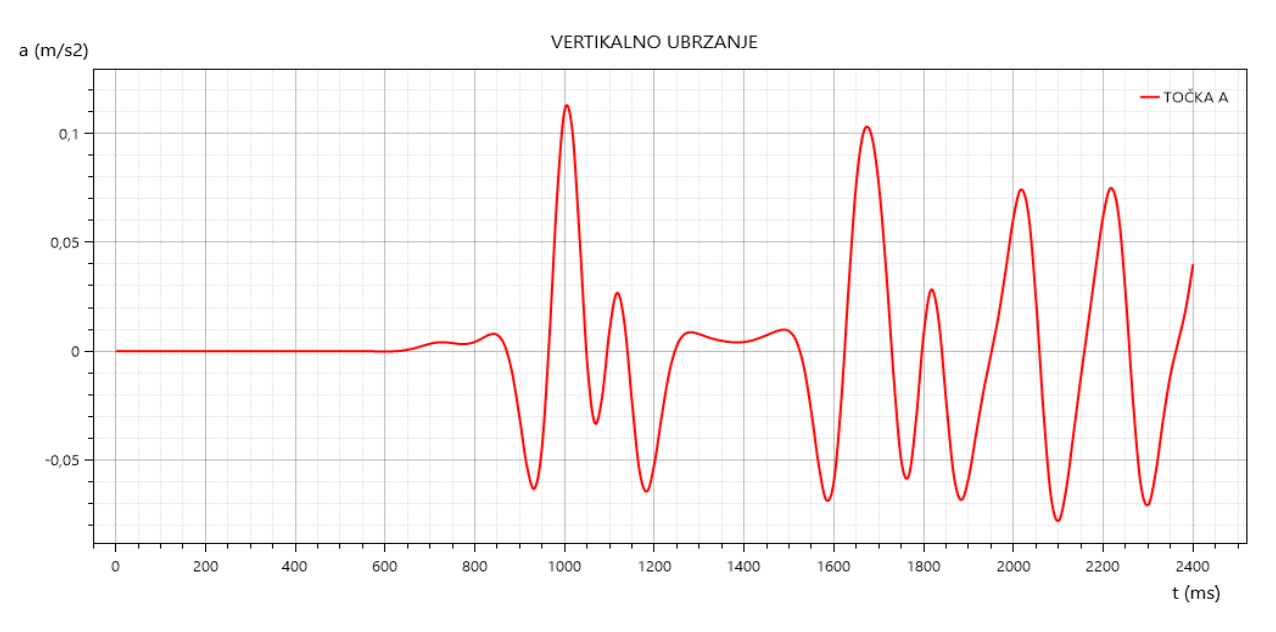

Slika 33 Graf Vertikalnog ubrzanja (Os z) (vlastiti izvor)

<span id="page-38-0"></span>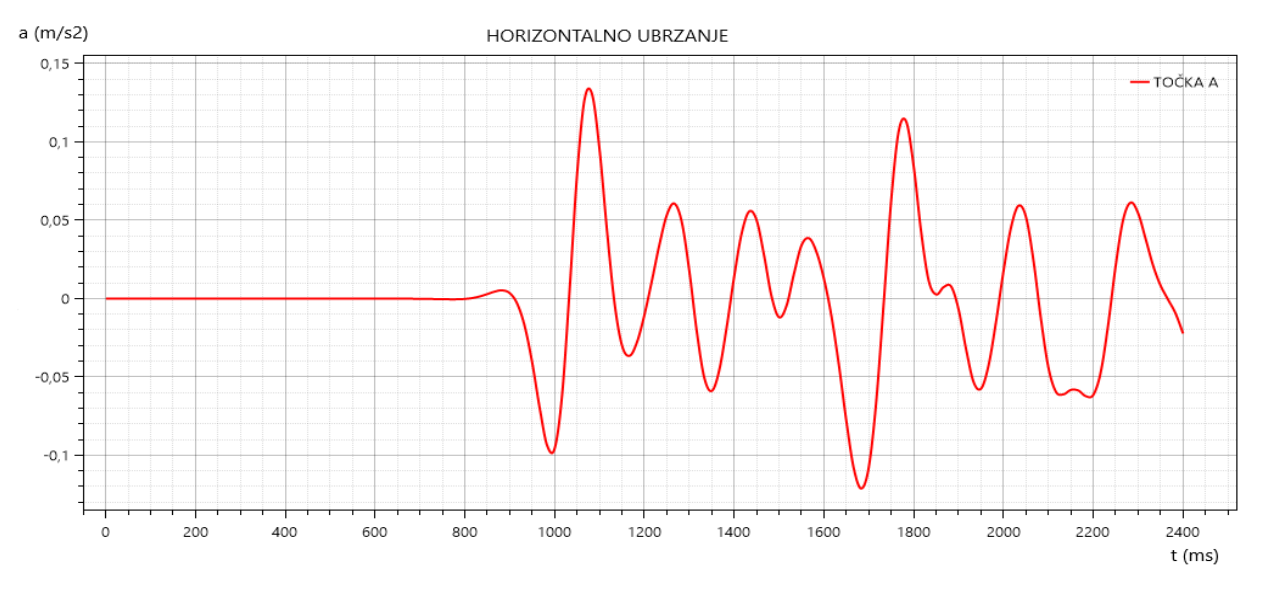

<span id="page-38-1"></span>Slika 34 Graf horizontalnog ubrzanja (Os y) (vlastiti izvor)

Rezultati mjerenja dobivenih programom **KINOVEA [\(Slika](#page-38-0)** *33* **i [Slika](#page-38-1)** *34* **)**:

- **a) Z OS:**
- Maksimalna vrijednost ubrzanja **a = 0.11 m/s2 (t = 1000 ms)**
- Minimalna vrijednost ubrzanja **a = - 0.08 m/s2 (t = 2100 ms)**

#### **b) Y OS:**

- Maksimalna vrijednost ubrzanja **a = 0.13 m/s2 (t = 1075 ms )**
- Minimalna vrijednost ubrzanja **a = -0.12 m/s2 (t = 1675 ms )**

#### <span id="page-40-0"></span>6.2 AKCELEROMETAR REZULTATI

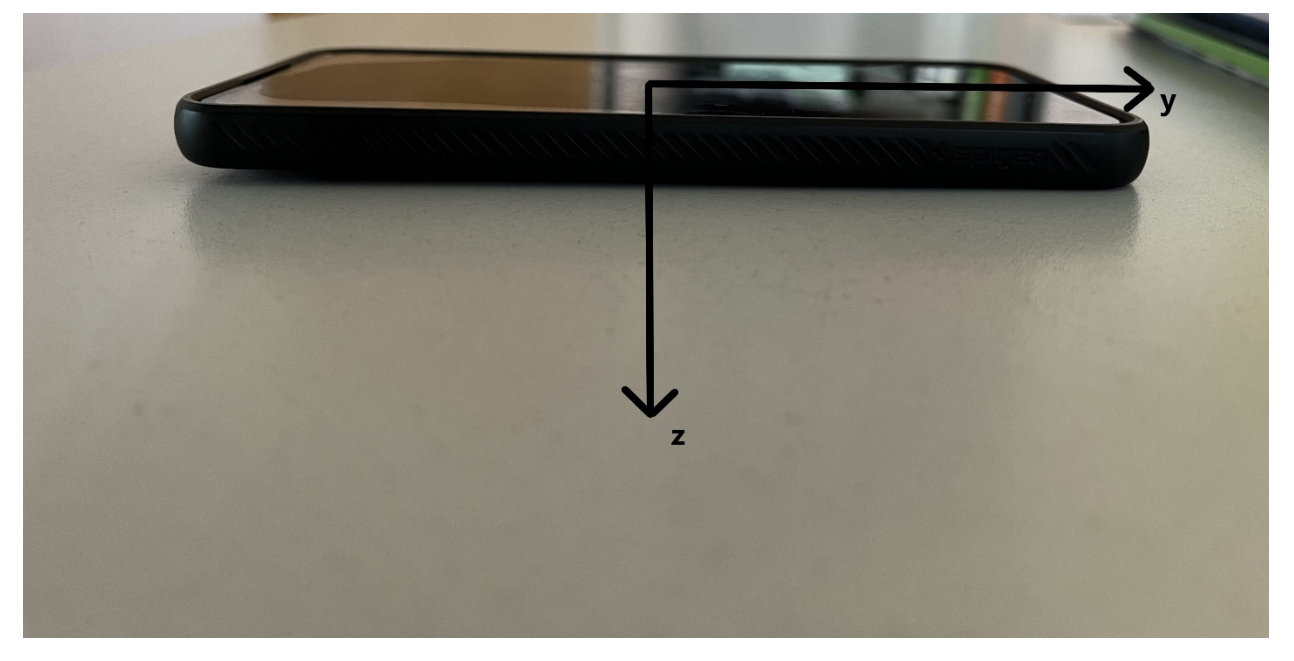

Kod aplikacije akcelerometar smo dobili rezultate ubrzanja po osima y i z

<span id="page-40-1"></span>Slika 35 Nacrt mobitela sa označenim osima po kojima Akcelerometar dobiva rezultate (vlastiti izvor)

|                                           | $-10$ |                 |                                                              | 20 |
|-------------------------------------------|-------|-----------------|--------------------------------------------------------------|----|
| $1,80 \; \rm m/s^2$                       |       |                 | $Min = -2,11 \text{ m/s}^2$<br>$Max = 2,58$ m/s <sup>2</sup> |    |
| $10,04 \,$ M/SMin = 4,85 m/s <sup>2</sup> | $-10$ |                 | 10                                                           | 20 |
|                                           |       |                 |                                                              |    |
| $XYZ$ $R\theta\phi$                       |       |                 | m/s <sup>2</sup>                                             |    |
| Slow                                      |       |                 | Fast                                                         |    |
|                                           |       | Reset Max & Min |                                                              |    |

Slika 36 Rezultati mjerenja Akcelerometra (vlastiti izvor)

<span id="page-41-0"></span>Rezultati mjerenja dobivenih aplikacijom **AKCELEROMETAR [\(Slika](#page-41-0)** *36***)**:

- **a) Y OS:**
- Maksimalna vrijednost ubrzanja **a = 2.58 m/s2**
- Minimalna vrijednost ubrzanja **a = - 2.11 m/s2**
- $\bullet$

#### **b) Z OS:**

- Maksimalna vrijednost ubrzanja **a = 17.34 m/s2**
- Minimalna vrijednost ubrzanja **a = 4.85 m/s2**

## <span id="page-42-0"></span>**7. USPOREDBA REZULTATA PROGRAMA KINOVEE I APLIKACIJE AKCELEROMETRA**

<span id="page-42-1"></span>Tablica 1 Usporedba rezultata programa Kinovee i aplikacije Akcelerometra (vlastiti izvor)

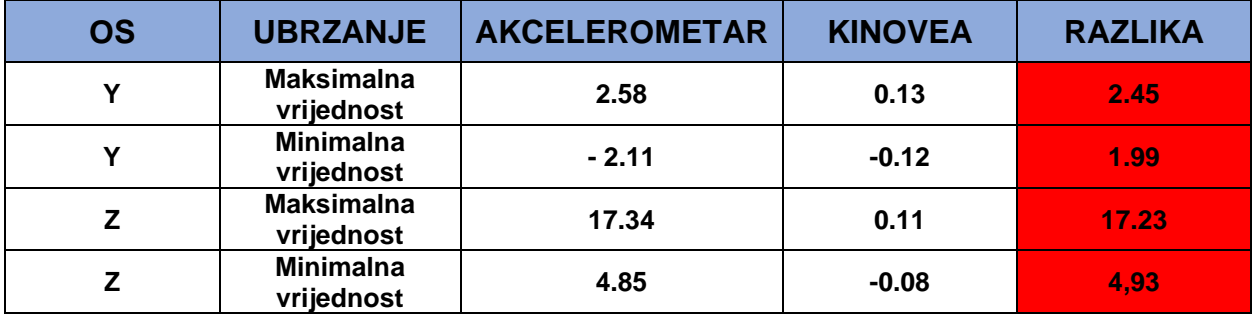

# <span id="page-43-0"></span>**8. ZAKLJUČAK**

Kao što možemo vidjeti, rezultati bezkontaktnog mjerenja (program Kinovea) i kontaktnim mjerenjom (aplikacija Akcelerometar i žiroskop) se ne podudaraju te ne možemo utvrditi koji je način pouzdaniji.

Moje osobno mišljenje je da bih ja prije vjerovao podacima prikupljenim kontaktnim mjerenjem nego bezkontaktnim jer ipak je to uređaj postavljen direktno na ravnu površinu (dokazali smo da je površina ravna pomoću libele) te žiroskop daje momentalno informacije kako se uređaj giba dok u Kinovei morate snimiti video uradak u idealnim uvjetima sa više strana (kut snimanja sa kamerom mora biti točno kako je i kalup postavljen te ako Kinovea ne prikupi dovoljno konkretnih informacija onda rezultati neće biti pouzdani. Kod Kinovea programa, u odnosu na Akcelerometar, se puno više vremena utroši na pripremu videa tj. na pripremu informacija koju će korisnik dati programu jer kao što smo naveli ranije, ako Kinovea nema dovoljno informacija onda ne možemo tvrditi da su rezultati pouzdani pa bih ja zato uvijek prije mjerio vibracije kontaktnim načinom nego bezkontaktnim.

# <span id="page-44-0"></span>**9. LITERATURA**

- [1 [\]http://hr.sandry-machine.com/vacuum-process-casting-machine/vibration](http://hr.sandry-machine.com/vacuum-process-casting-machine/vibration-table/movable-vibrating-table-vibrator.html)[table/movable-vibrating-table-vibrator.html](http://hr.sandry-machine.com/vacuum-process-casting-machine/vibration-table/movable-vibrating-table-vibrator.html)
- [2 [\]https://www.enciklopedija.hr/natuknica.aspx?id=67911](https://www.enciklopedija.hr/natuknica.aspx?id=67911)
- [3 [\]https://hrcak.srce.hr/267491](https://hrcak.srce.hr/267491)
- <span id="page-44-3"></span>[4 [\]https://kompresori.hr/proizvodi/vijcani-kompresori/hgshsc-serija/](https://kompresori.hr/proizvodi/vijcani-kompresori/hgshsc-serija/)
- <span id="page-44-2"></span>[5 [\]https://www.smooth-on.com/products/vytaflex-40/](https://www.smooth-on.com/products/vytaflex-40/)
- [6 [\]https://www.smooth-on.com/products/ease-release-200/](https://www.smooth-on.com/products/ease-release-200/)
- <span id="page-44-4"></span>[7 [\]https://www.kinovea.org/](https://www.kinovea.org/)
- [8 [\]https://www.tme.eu/hr/news/library-articles/page/22568/Akcelerometar-kako-djeluje](https://www.tme.eu/hr/news/library-articles/page/22568/Akcelerometar-kako-djeluje-i-za-shto-sluzi/)[i-za-shto-sluzi/](https://www.tme.eu/hr/news/library-articles/page/22568/Akcelerometar-kako-djeluje-i-za-shto-sluzi/)
- <span id="page-44-1"></span>[9 [\]http://shop.pap-promet.hr/Katalog/RobeView?g=6497](http://shop.pap-promet.hr/Katalog/RobeView?g=6497)
- [10 ] DECKER, K. (2006). Elementi strojeva. Zagreb: Golden marketing-Tehnička knjiga.
- [11 ] Lukaček, M. (2021). *ODREĐIVANJE MJERENJEM OPTIMALNOG POLOŽAJA I MASE UTEGA ZA PRIGUŠENJE VIBRACIJA RUČKI MOTORNE RUČNE KOSILICE* (Završni rad). Karlovac: Veleučilište u Karlovcu. Preuzeto s https://urn.nsk.hr/urn:nbn:hr:128:947983